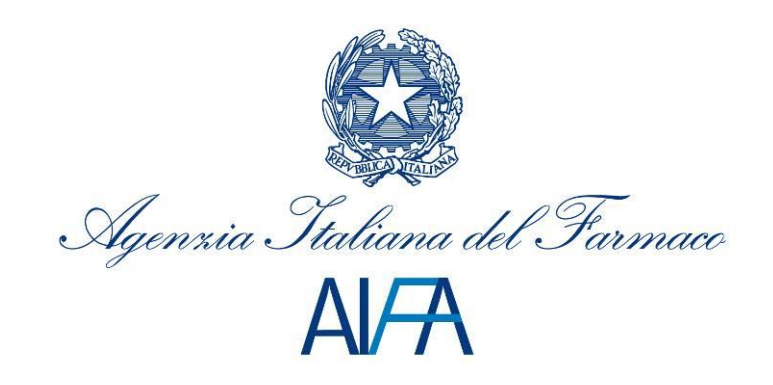

# *Registri Farmaci sottoposti a Monitoraggio*

# **Manuale Utente Medico**

Aggiornato al 17 Gennaio 2013

### **Sommario**

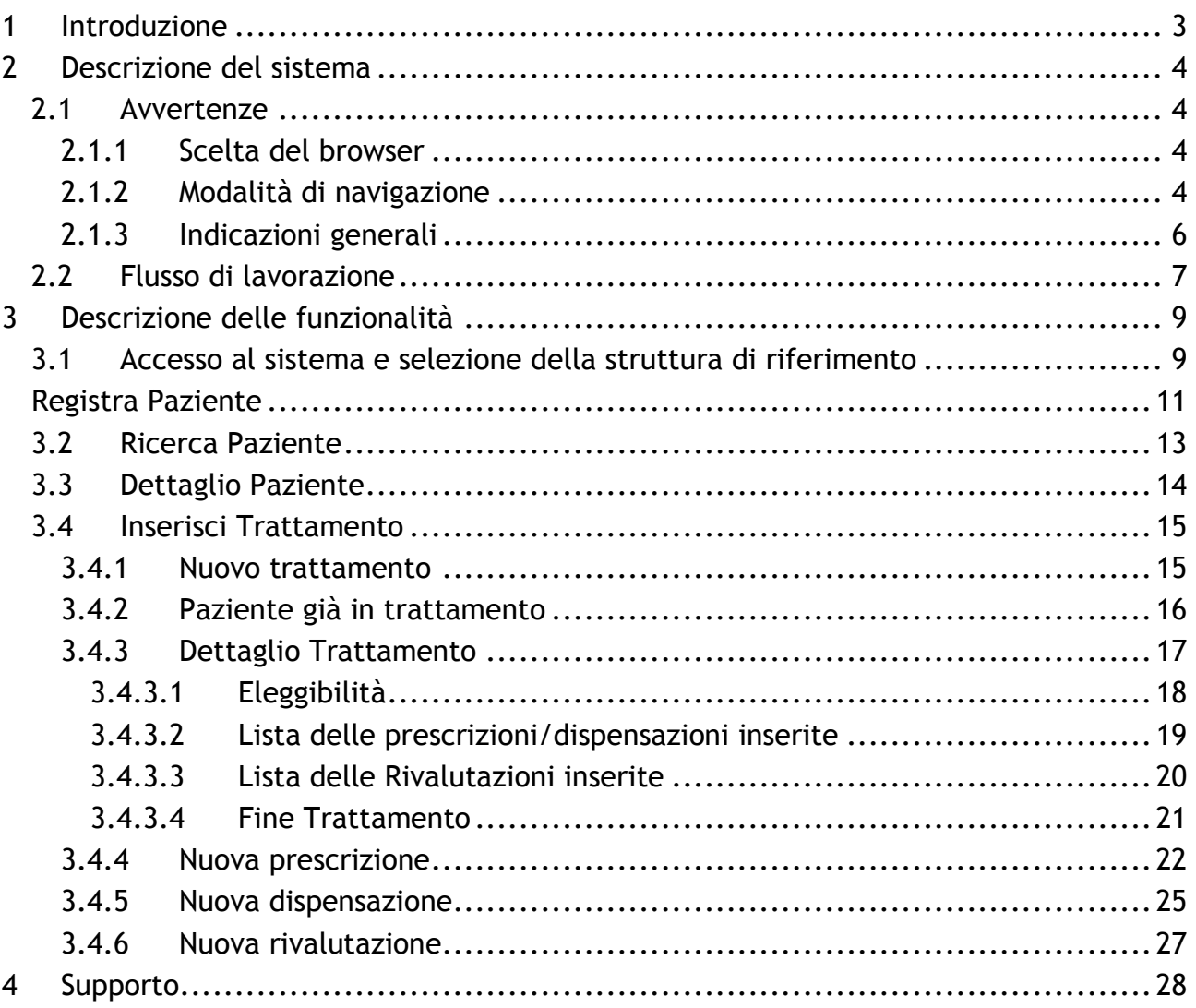

# <span id="page-2-0"></span>**1 Introduzione**

Il presente documento costituisce il manuale di utilizzo delle funzionalità del sistema "Registri Farmaci sottoposti a Monitoraggio" ed è rivolto ai medici.

Tale sistema permette a questi ultimi di inserire, aggiornare, consultare e monitorare i dati relativi ai trattamenti dei pazienti (eleggibilità e follow up) e alle dispensazioni dei farmaci, previa verifica dell'effettiva erogazione del farmaco da parte dei farmacisti.

Per poter accedere all'applicazione, è necessario collegarsi all'indirizzo <https://www.agenziafarmaco.gov.it/registri/> ed inserire le proprie credenziali (username e password) ottenute a seguito della registrazione sul nuovo portale AIFA [\(https://www.agenziafarmaco.gov.it/registrazione/\)](https://www.agenziafarmaco.gov.it/registrazione/).

Nei paragrafi successivi sono illustrate le funzionalità del sistema.

Si precisa che la presente guida è stata realizzata su un ambiente di test e non riporta alcun dato relativo a pazienti reali.

Per quanto attiene la normativa di riferimento si rimanda alle singole determinazioni AIFA dei farmaci e alle raccomandazioni dell'Agenzia Europea del Medicinale (EMA).

# <span id="page-3-0"></span>**2 Descrizione del sistema**

### <span id="page-3-1"></span>*2.1 Avvertenze*

Per utilizzare al meglio le funzioni disponibili è consigliabile seguire le indicazioni riportate di seguito.

### <span id="page-3-2"></span>**2.1.1 Scelta del browser**

Per l'utilizzo delle funzioni applicative è necessario utilizzare versioni uguali o successive a quelle di seguito indicate:

Ambiente Linux

- Firefox 3.6 o Firefox 7.0
- Google Chrome 14

Ambiente Mac OS

• Safari 5.1

Ambiente Microsoft Windows

- Firefox 3.6 o Firefox 7.0
- Google Chrome 14
- Internet Explorer 8.0

Altri browser sono parzialmente supportati.

#### <span id="page-3-3"></span>**2.1.2 Modalità di navigazione**

Il modello di interazione tra l'utente ed il sistema è quello tipico dell'ambiente Internet, dove il colloquio è realizzato tramite elementi visivi a carattere testuale e iconografico che facilitano l'utilizzatore nell'intuizione delle azioni da intraprendere.

Per una corretta navigazione, non devono essere utilizzati all'interno del browser né l'indirizzo posto in alto sullo schermo (URL - Uniform Resource Locator), né i comandi di richiamo diretto delle pagine (ad esempio: *Avanti*, *Indietro*, *Aggiorna*, *Preferiti*, *Cronologia*, ecc.), bensì i comandi messi a disposizione dall'applicazione.

#### **Elementi su cui operare**

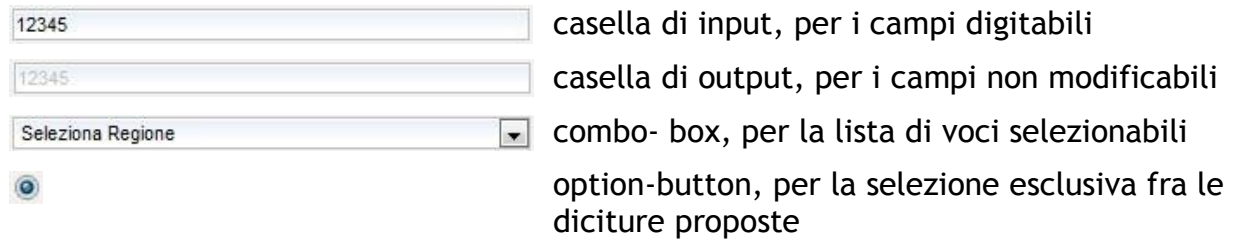

#### $\overline{\mathbf{v}}$

### EI E

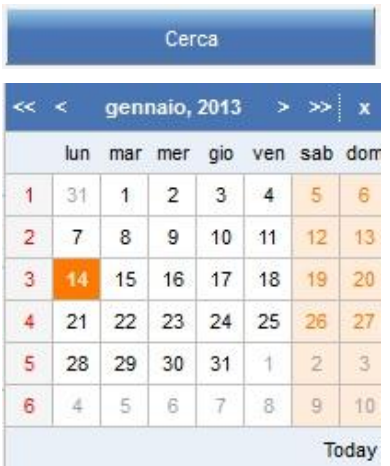

check-box, per indicare una o più scelte fra le opzioni proposte

scroll-bar, per lo scorrimento orizzontale/verticale della pagina

pulsante

calendario

#### **Campi Obbligatori**

I campi contrassegnati dall'"**\***" sono obbligatori e devono essere necessariamente inseriti dall'utente per poter confermare o salvare i dati.

Su tutti i dati, obbligatori e non, viene verificato - in fase di conferma o salvataggio – il formato dei dati.

#### **Conferma operazione**

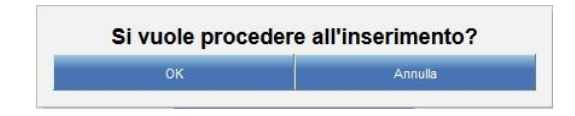

#### **Visualizzazione dei risultati**

L'elenco dei risultati di una ricerca è organizzato in una tabella suddivisa in più pagine. In testa ad ogni tabella viene riportato il numero di pagine in cui sono organizzati i risultati:

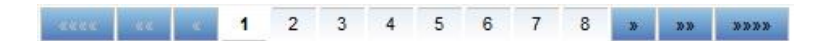

Il pulsante **in** permette l'esplosione del risultato corrispondente e la visualizzazione di ulteriori dati ad esso relativi.

Il pulsante  $\Box$  permette di effettuare l'operazione opposta.

Il collegamento  $\Box$  permette la visualizzazione del dettaglio dell'oggetto selezionato.

#### **Tabulazioni**

Le funzionalità possono presentare un'organizzazione delle informazioni visualizzabili navigando sulle tabulazioni presentate in testa alla pagina:

Anagrafica Dati di Residenza Trattamenti

#### **Messaggi**

Esito Positivo

Operazione avvenuta con successo

#### Esito Negativo/Criticità/Mancanza di campo Obbligatorio

Co La dose dispensata, pari a 750 mg, deve risultare uguale alla dose richiesta del ciclo

#### **Home Page**

Il simbolo **PAVA** presente in alto a sinistra consente di tornare alla home page o alla pagina di autenticazione utente nel caso sia scaduta la sessione.

#### **Manuale Utente**

Il simbolo presente in alto a destra consente di scaricare il manuale utente.

#### **Log Out**

Il simbolo **presente in alto a destra consente di uscire dall'applicazione e ritornare** alla pagina di autenticazione utente.

#### <span id="page-5-0"></span>**2.1.3 Indicazioni generali**

#### **Inserimento Date**

Per pazienti già in trattamento, le date di Inizio Trattamento e di Ultima Richiesta Farmaco non devono essere successive al 31/12/2012.

Tutte le altre date (ad eccezione della Data di Nascita) devono essere comprese tra il 1 Gennaio 2013 e la data di inserimento/modifica dei dati a sistema.

#### **Modifica dei dati**

Il salvataggio dei dati avviene utilizzando il pulsante "Salva".

La modifica dei dati è sempre possibile fino a conferma dei dati mediante il pulsante "Conferma".

Quest'ultimo effettua anche esso il salvataggio di eventuali dati modificati.

# <span id="page-6-0"></span>*2.2 Flusso di lavorazione*

Il funzionamento del sistema è basato su un flusso di lavorazione che consente all'utente Medico di gestire in modo controllato l'intero iter del trattamento, a partire dalla registrazione di un paziente fino all'inserimento della scheda di "Fine Trattamento".

Di seguito viene schematizzato il flusso delle schede che il Medico è tenuto a compilare.

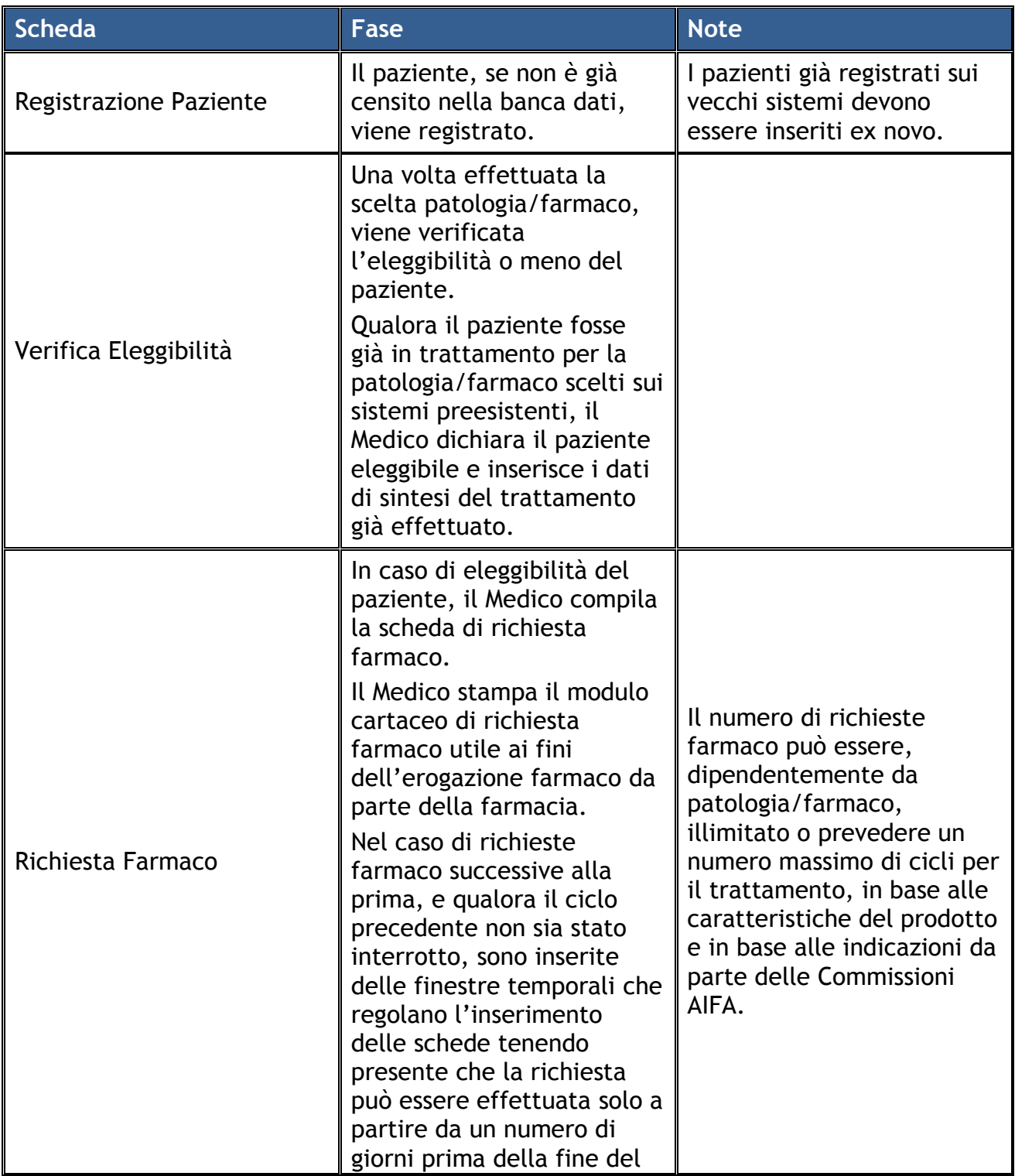

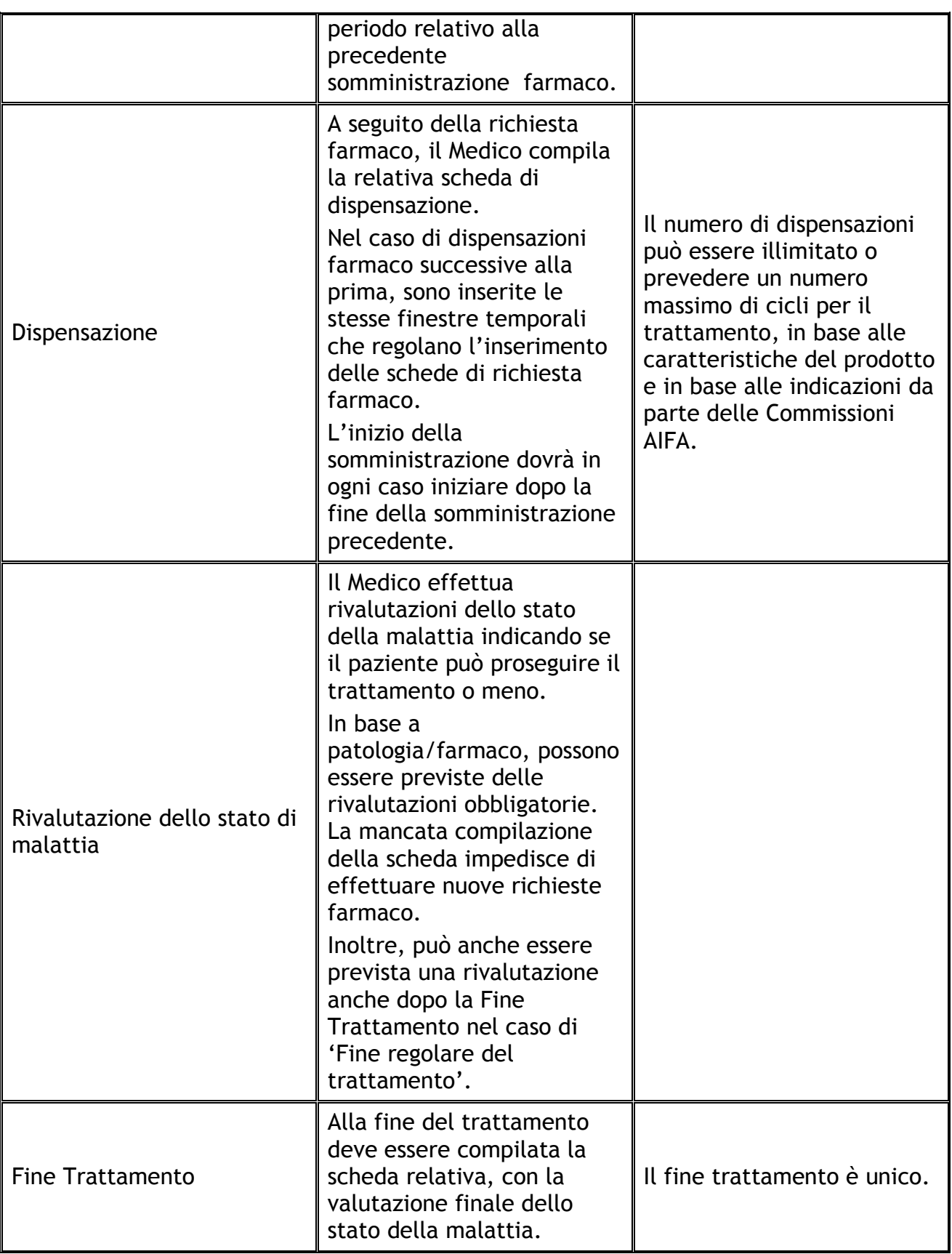

Si evidenzia che:

• qualsiasi operazione è possibile solo se l'attività precedente è stata confermata.

• il solo salvataggio dell'attività precedente non permette di passare all'attività successiva.

# <span id="page-8-0"></span>**3 Descrizione delle funzionalità**

# <span id="page-8-1"></span>*3.1 Accesso al sistema e selezione della struttura di riferimento*

L'accesso al sistema avviene collegandosi all'indirizzo internet <https://www.agenziafarmaco.gov.it/registri/> e inserendo le proprie credenziali di accesso (username e password).

Nel nuovo sistema la scelta del farmaco da prescrivere al paziente viene effettuata dopo aver effettuato l'accesso, nell'area riservata, e solo a valle della registrazione del paziente, in fase di inserimento del trattamento.

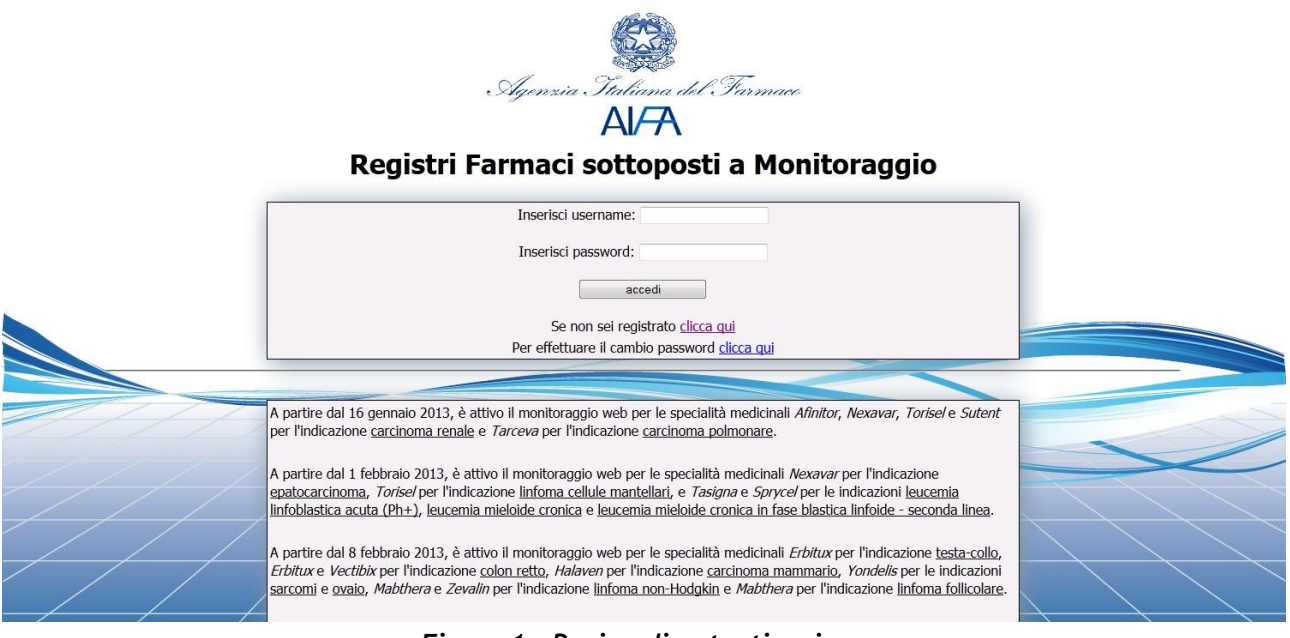

*Figura 1 - Pagina di autenticazione*

Se l'utenza è abilitata a lavorare per più strutture, è necessario effettuare la scelta della struttura per cui si intende operare selezionandola tra quelle disponibili nel menù a tendina riportato nella figura seguente.

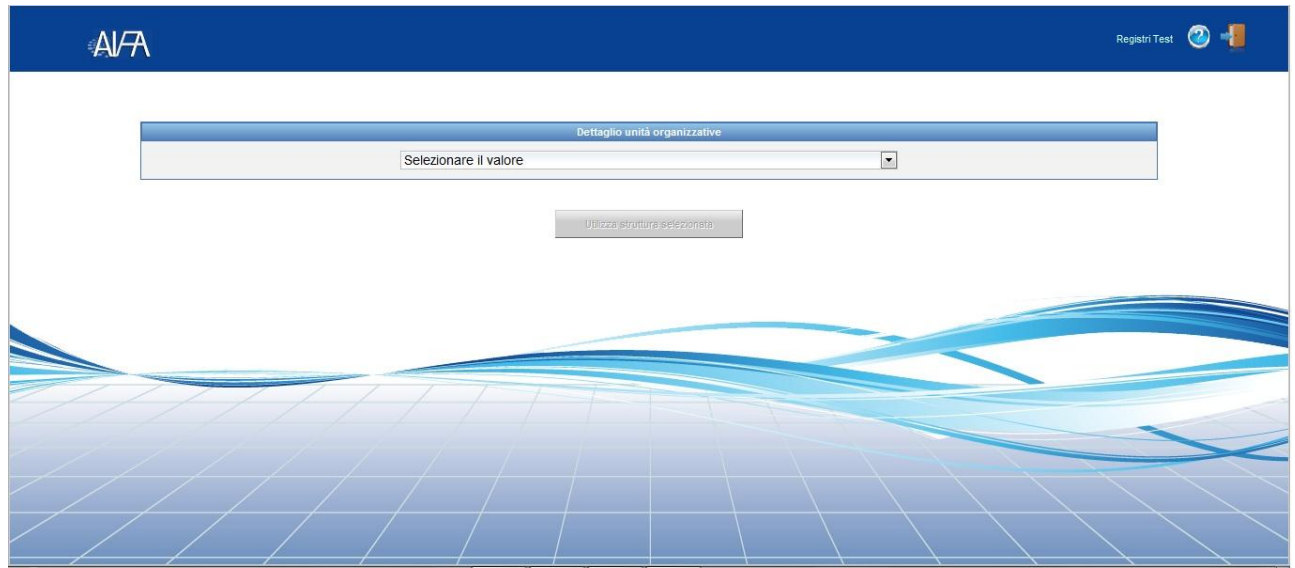

*Figura 2 - Scelta della struttura*

Dopo aver selezionato la struttura, il pulsante 'Utilizza struttura selezionata' viene abilitato e l'utente può accedere alla propria home page.

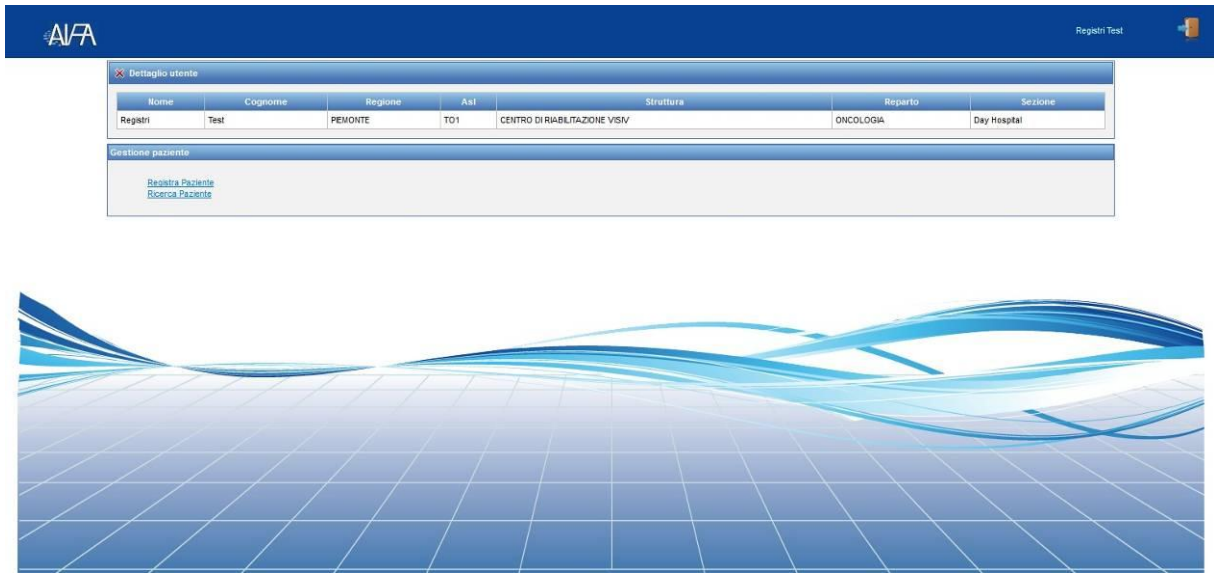

*Figura 3 – Home page del Medico*

In alto, nella home page, sono riportati i dati dell'utente che ha effettuato l'accesso. Inoltre sono disponibili le seguenti funzionalità:

- Registra Paziente
- Ricerca Paziente

# <span id="page-10-0"></span>*Registra Paziente*

La funzionalità permette al Medico di registrare l'"Anagrafica" e i "Dati di Residenza" di un nuovo paziente.

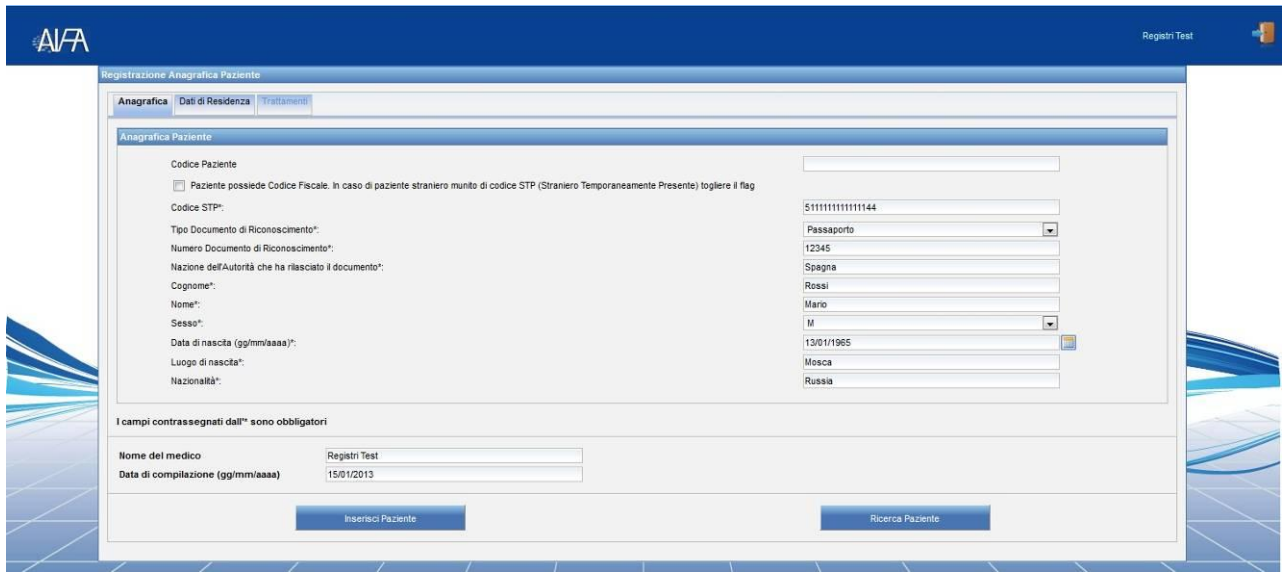

*Figura 4 – Registra Paziente: Anagrafica*

<span id="page-10-1"></span>Il campo "Codice Paziente" può essere inserito direttamente dal medico nel caso in cui il paziente possieda già un codice; in alternativa il sistema genererà in automatico un codice univoco.

I campi "Nome del medico" e "Data di compilazione" sono precompilati e non modificabili.

| A/H |                                                         |                    |                                      |      |                  | <b>Registri Test</b> | 41 |
|-----|---------------------------------------------------------|--------------------|--------------------------------------|------|------------------|----------------------|----|
|     | Registrazione Anagrafica Paziente                       |                    |                                      |      |                  |                      |    |
|     | Anagrafica Dati di Residenza Trattamenti                |                    |                                      |      |                  |                      |    |
|     | Dati Clinici Paziente                                   |                    |                                      |      |                  |                      |    |
|     | ASL di Residenza*:                                      | LAZIO              | $\bullet$<br>$\overline{\mathbf{v}}$ | RM/A | $\frac{1}{x}$    |                      |    |
|     | ASL di Domicilo":<br>*Se diversa da quella di residenza | LAZIO<br>$\Box$ Si |                                      | RMA  |                  |                      |    |
|     |                                                         |                    |                                      |      |                  |                      |    |
|     | I campi contrassegnati dall" sono obbligatori           |                    |                                      |      |                  |                      |    |
|     | Nome del medico                                         | Registri Test      |                                      |      |                  |                      |    |
|     | Data di compilazione (gg/mm/aaaa)                       | 15/01/2013         |                                      |      |                  |                      |    |
|     | $\overline{\phantom{a}}$                                | Inserisci Paziente |                                      |      | Ricerca Paziente |                      |    |
|     |                                                         |                    |                                      |      |                  |                      |    |
|     |                                                         |                    |                                      |      |                  |                      |    |
|     |                                                         |                    |                                      |      |                  |                      |    |
|     |                                                         |                    |                                      |      |                  |                      |    |

*Figura 5 - Registra Paziente: Dati di Residenza*

<span id="page-10-2"></span>Nelle sezioni riportate in [Figura 4](#page-10-1) e [Figura 5](#page-10-2) è possibile effettuare le seguenti attività:

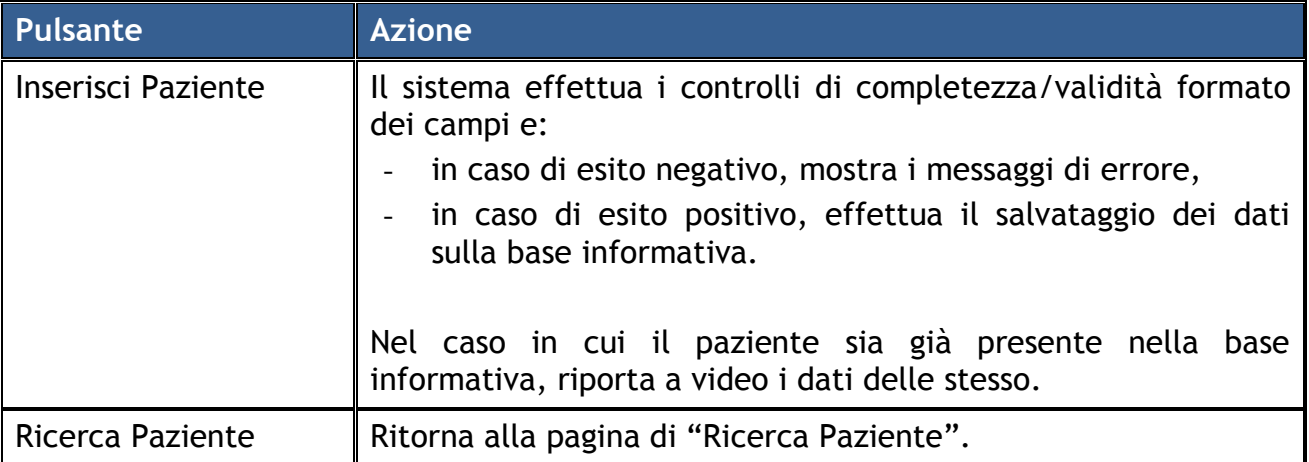

Nel caso in cui i dati del paziente vengano salvati nella base informativa, la sezione "Trattamenti" ([Figura 6\)](#page-11-0) viene abilitata.

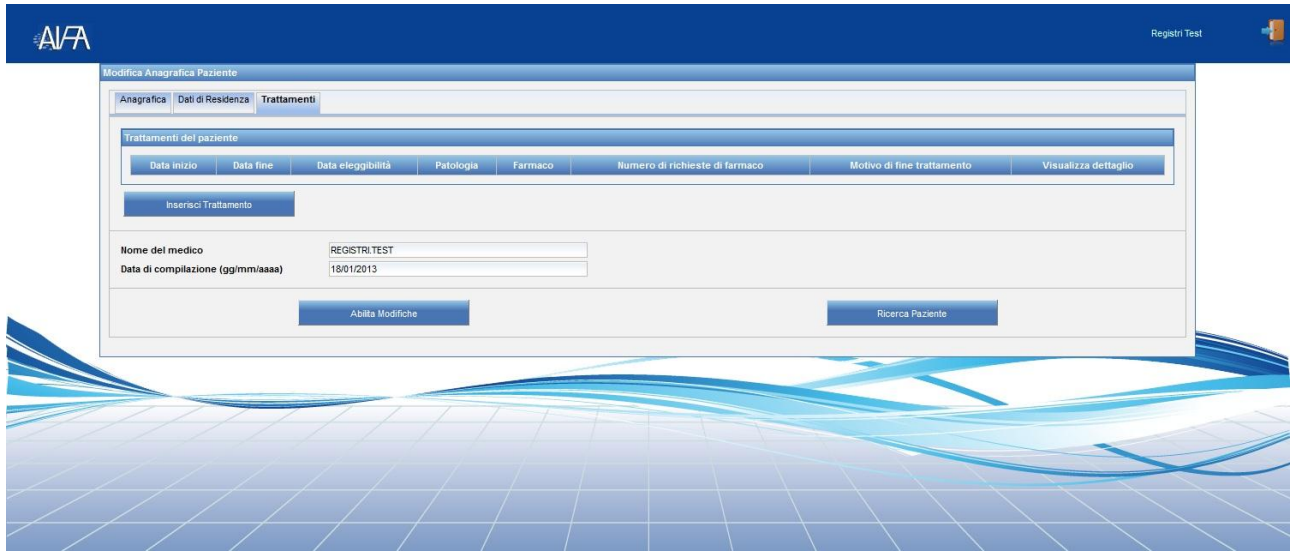

*Figura 6 - Registra Paziente: Trattamenti*

<span id="page-11-0"></span>Nella sezione "Trattamenti" è possibile effettuare le seguenti attività:

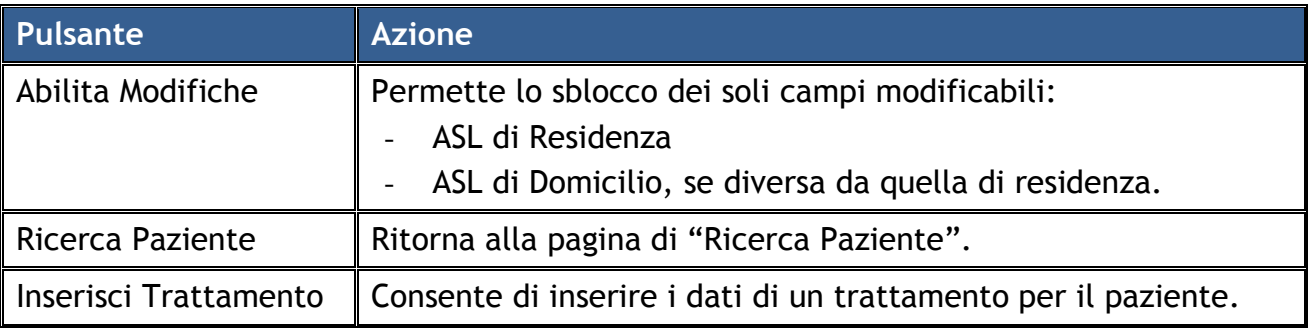

# <span id="page-12-0"></span>*3.2 Ricerca Paziente*

La funzionalità permette al Medico di effettuare la ricerca di uno o più pazienti in base ai criteri impostati.

Se non si inserisce alcun criterio di ricerca, il sistema mostra la totalità dei pazienti di propria competenza.

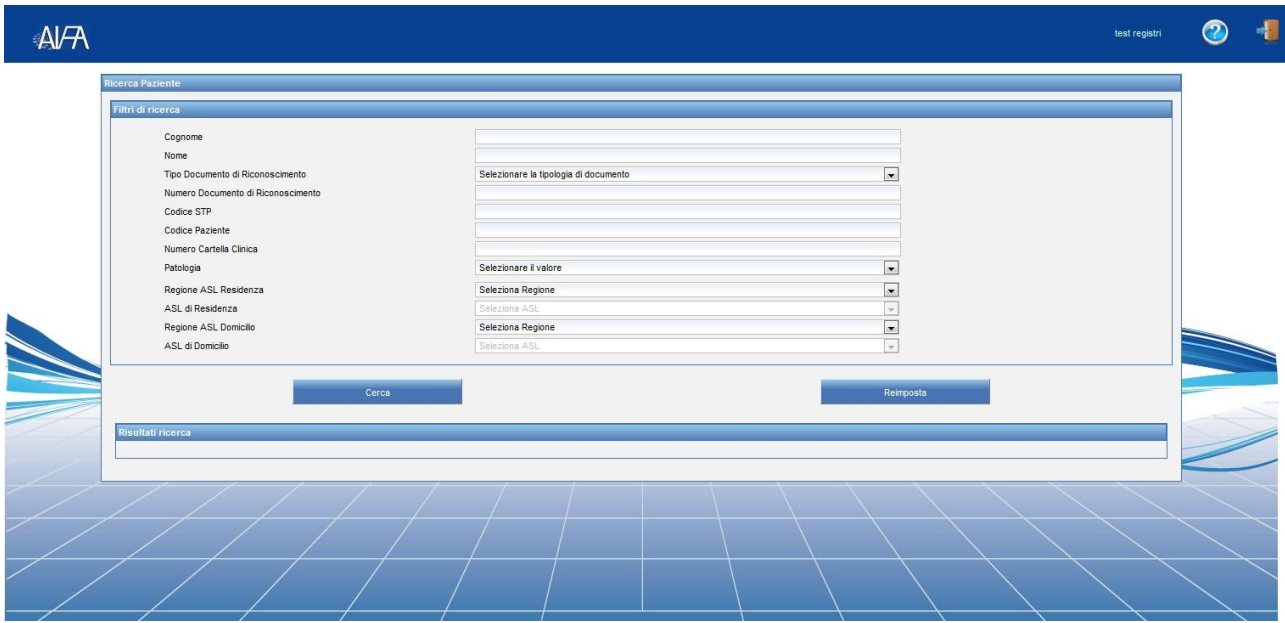

*Figura 7 – Ricerca Paziente: Criteri di ricerca*

Il risultato della ricerca viene riportato in una tabella nella stessa schermata:

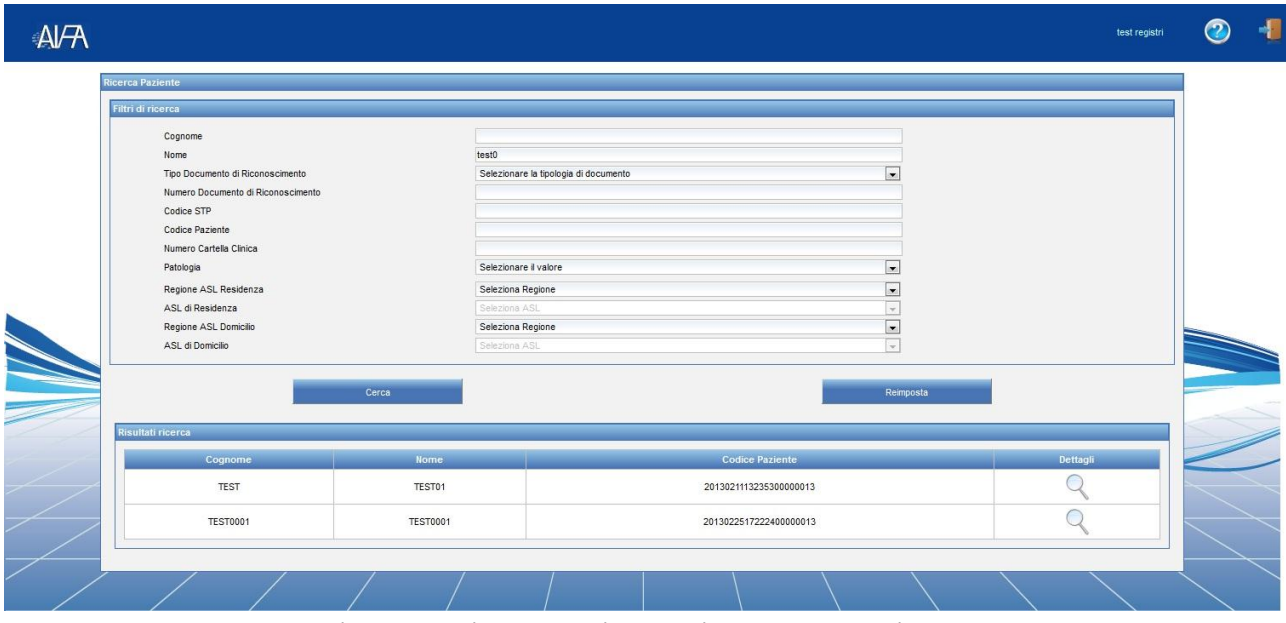

*Figura 8 – Ricerca Paziente: Risultato della Ricerca*

Di seguito sono riportate le attività che si possono effettuare:

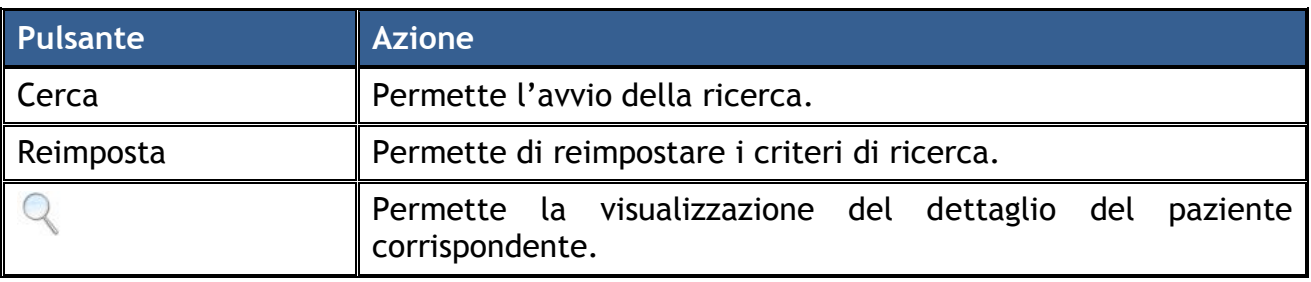

# <span id="page-13-0"></span>*3.3 Dettaglio Paziente*

La funzionalità, accessibile dalla pagina di ricerca dei pazienti, permette al Medico di visualizzare i dati di dettaglio del paziente (Anagrafica, Dati di Residenza, Trattamenti). I campi sono tutti non modificabili.

Nella sezione "Trattamenti" [\(Figura 9\)](#page-13-1) è possibile effettuare le seguenti attività:

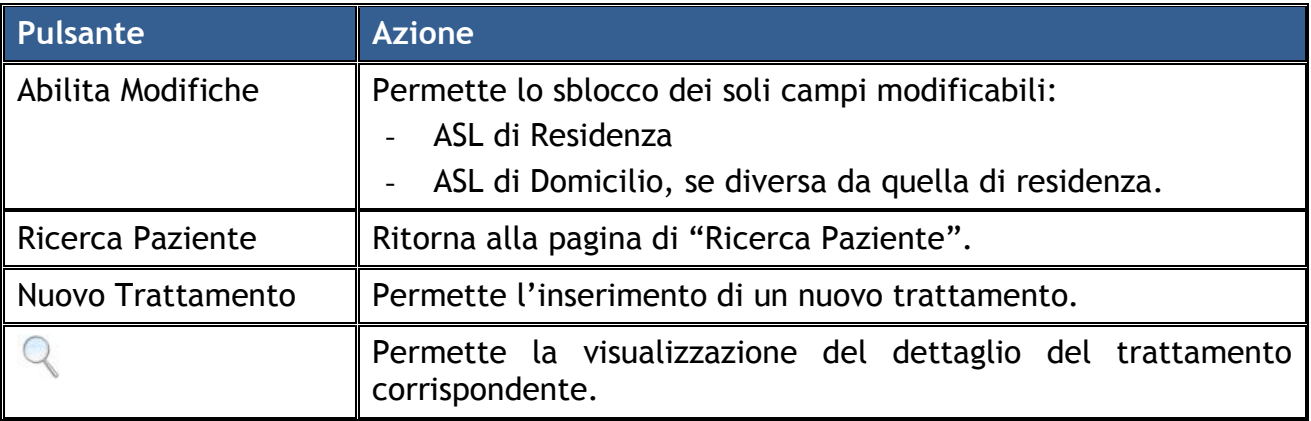

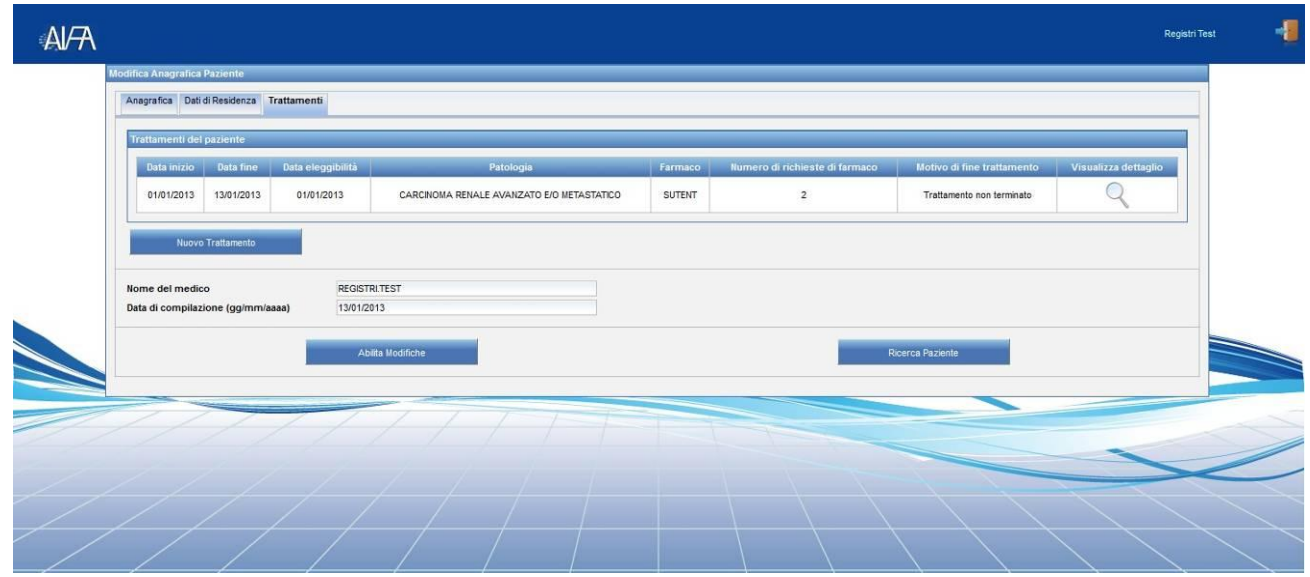

<span id="page-13-1"></span>*Figura 9 - Dettaglio Paziente: Trattamenti*

# <span id="page-14-0"></span>*3.4 Inserisci Trattamento*

La funzione permette di effettuare la scelta della patologia e del farmaco per cui avviare un trattamento.

Per un paziente, non è possibile effettuare un nuovo trattamento

- se non rientra nei criteri di eleggibilità previsti per l'età;
- se esistono altri trattamenti non terminati con l'inserimento del Fine Trattamento;
- se è stato già effettuato un trattamento con stessi patologia e farmaco.

| AYA |                                                      |                                                                    |                             |          |                                   | Registri Test | 4. |
|-----|------------------------------------------------------|--------------------------------------------------------------------|-----------------------------|----------|-----------------------------------|---------------|----|
|     | Scelta farmaco                                       |                                                                    |                             |          |                                   |               |    |
|     | Selezionare la patologia:<br>Selezionare il farmaco: | CARCINOMA RENALE AVANZATO E/O METASTATICO<br>Selezionare il valore |                             |          | $\vert x \vert$<br>$\blacksquare$ |               |    |
|     |                                                      | Huovo Trattamento                                                  | Paziente già in trattamento | Indietro |                                   |               |    |
|     |                                                      |                                                                    |                             |          |                                   |               |    |
|     |                                                      |                                                                    |                             |          |                                   |               |    |
|     |                                                      |                                                                    |                             |          |                                   |               |    |
|     |                                                      |                                                                    |                             |          |                                   |               |    |
|     |                                                      |                                                                    |                             |          |                                   |               |    |

*Figura 10 – Inserisci Trattamento*

Di seguito sono riportate le attività che si possono effettuare:

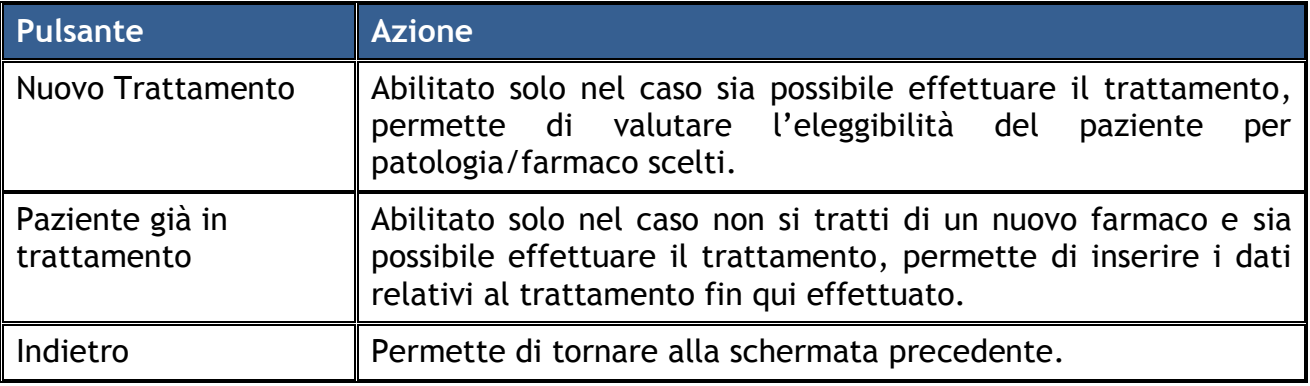

### <span id="page-14-1"></span>**3.4.1 Nuovo trattamento**

Il medico deve compilare la scheda di eleggibilità al fine di verificare se il paziente può effettuare il trattamento.

I campi contrassegnati con **(O)** sono obbligatori, quelli contrassegnati con **(E)** contribuiscono alla eleggibilità del paziente.

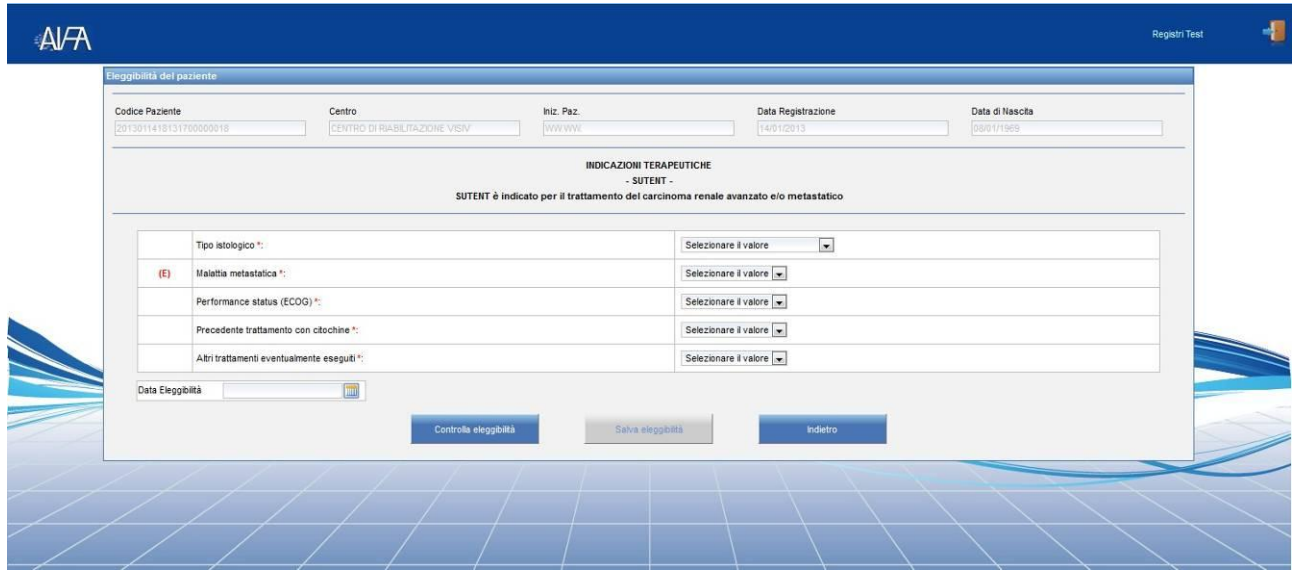

*Figura 11 – Scheda di eleggibilità*

Di seguito sono riportate le attività che si possono effettuare:

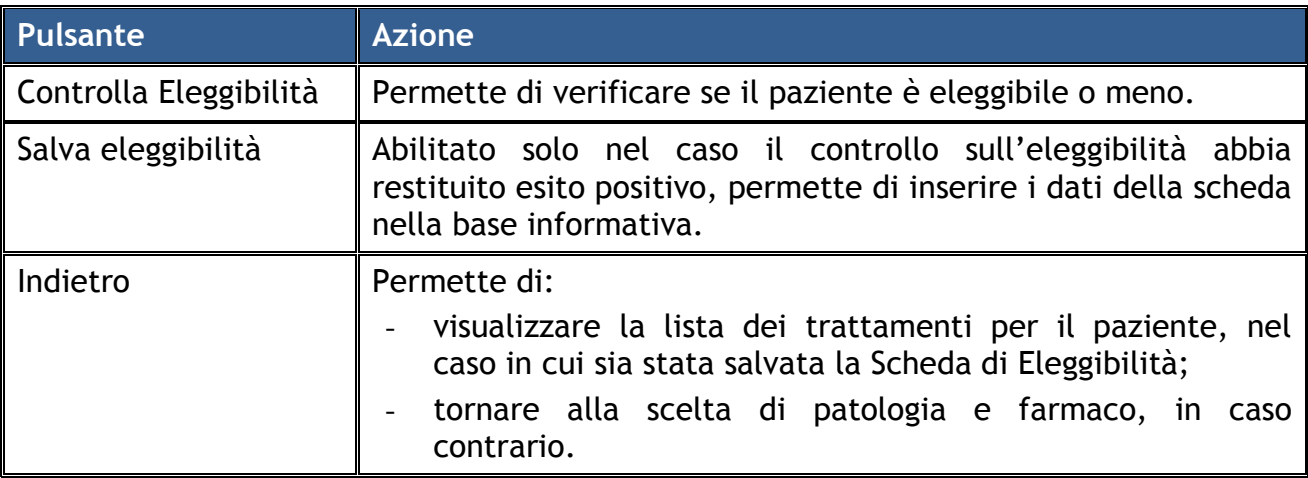

## <span id="page-15-0"></span>**3.4.2 Paziente già in trattamento**

Nel caso in cui il paziente sia già in trattamento, il Medico deve:

- inserire i dati relativi al trattamento fin qui registrati nei precedenti sistemi;
- confermare che la scheda di eleggibilità è stata già compilata per il paziente.

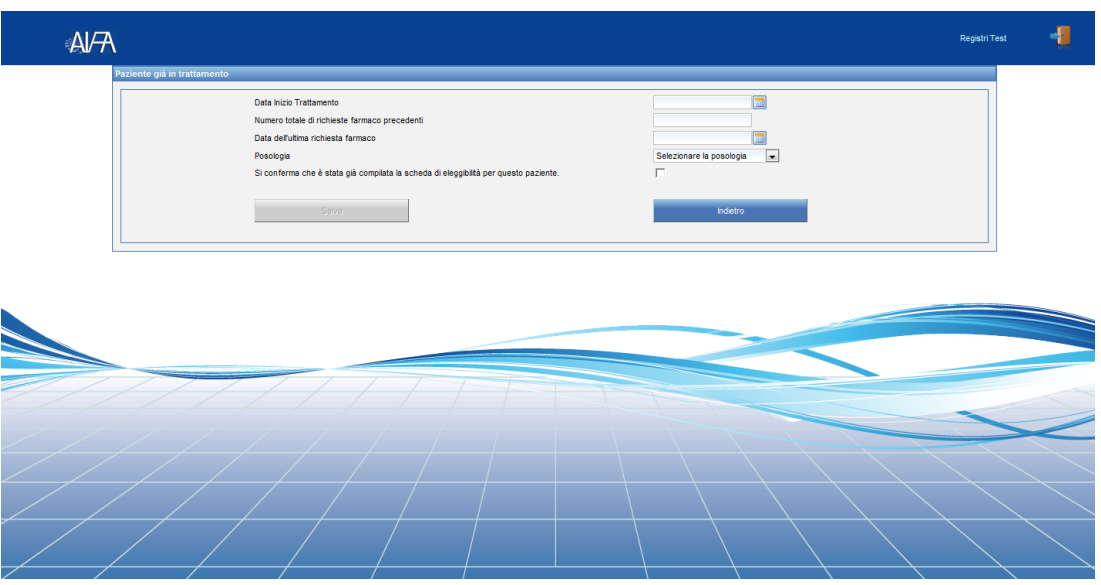

*Figura 12 - Paziente già in trattamento*

I campi "Data Inizio Trattamento" e "Data dell'ultima richiesta farmaco" accettano:

- date antecedenti il 31/12/2012, nel caso di farmaci monitorati con il precedente sistema;
- date antecedenti la data di fine utilizzo dei sistemi excel, nel caso di farmaci con essi monitorati.

Di seguito sono riportate le attività che si possono effettuare:

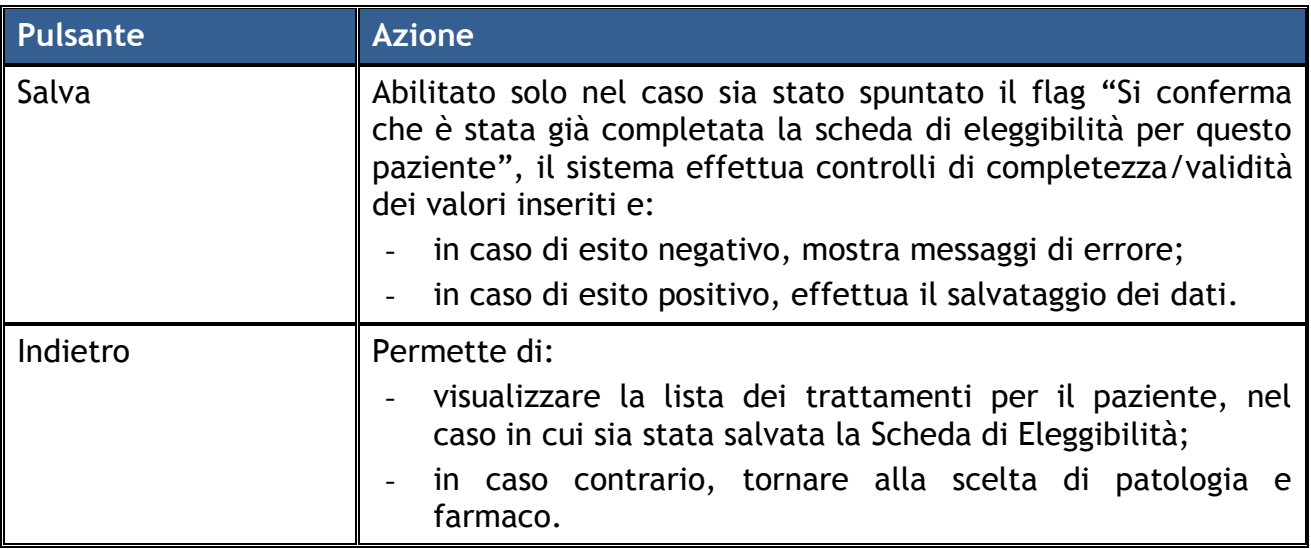

### <span id="page-16-0"></span>**3.4.3 Dettaglio Trattamento**

La funzionalità permette di visualizzare la Scheda di Eleggibilità, la lista delle Richieste Farmaco e delle relative Dispensazioni, la lista delle Rivalutazioni e la scheda di Fine Trattamento relative ai trattamenti da lui stesso effettuati sul paziente.

Di seguito sono riportate le attività che si possono effettuare nelle diverse sezioni:

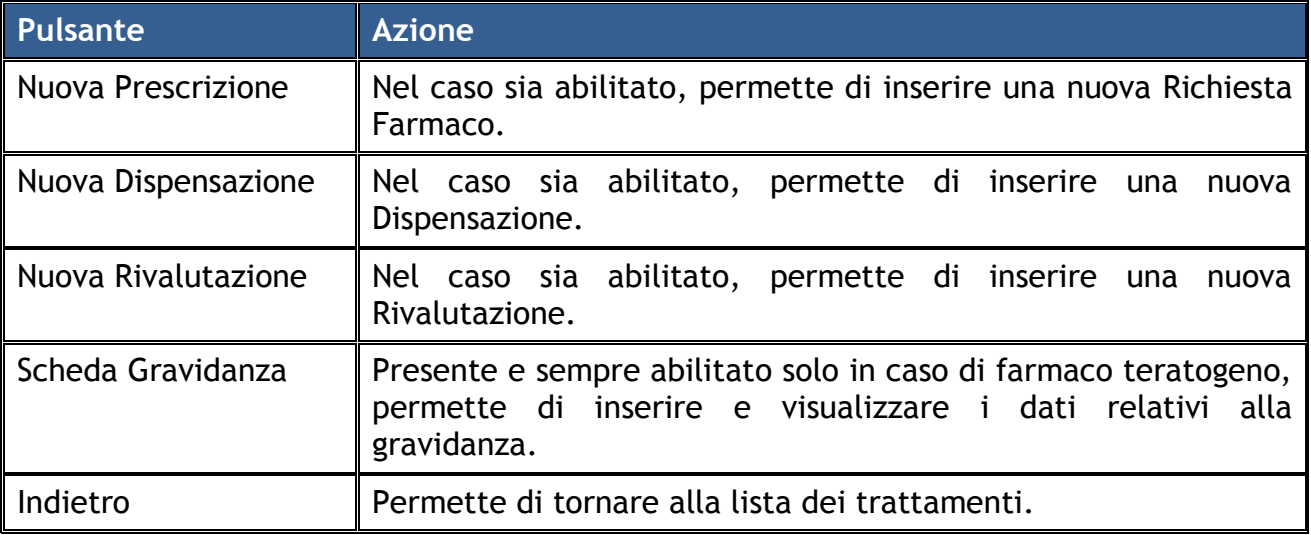

L'abilitazione dei suddetti pulsanti segue il flusso di lavorazione descritto nel paragrafo "[2.2](#page-6-0) - [Flusso di lavorazione](#page-6-0)".

#### <span id="page-17-0"></span>**3.4.3.1 Eleggibilità**

La sezione 'Eleggibilità' contiene il dettaglio della Scheda di Eleggibilità per il trattamento.

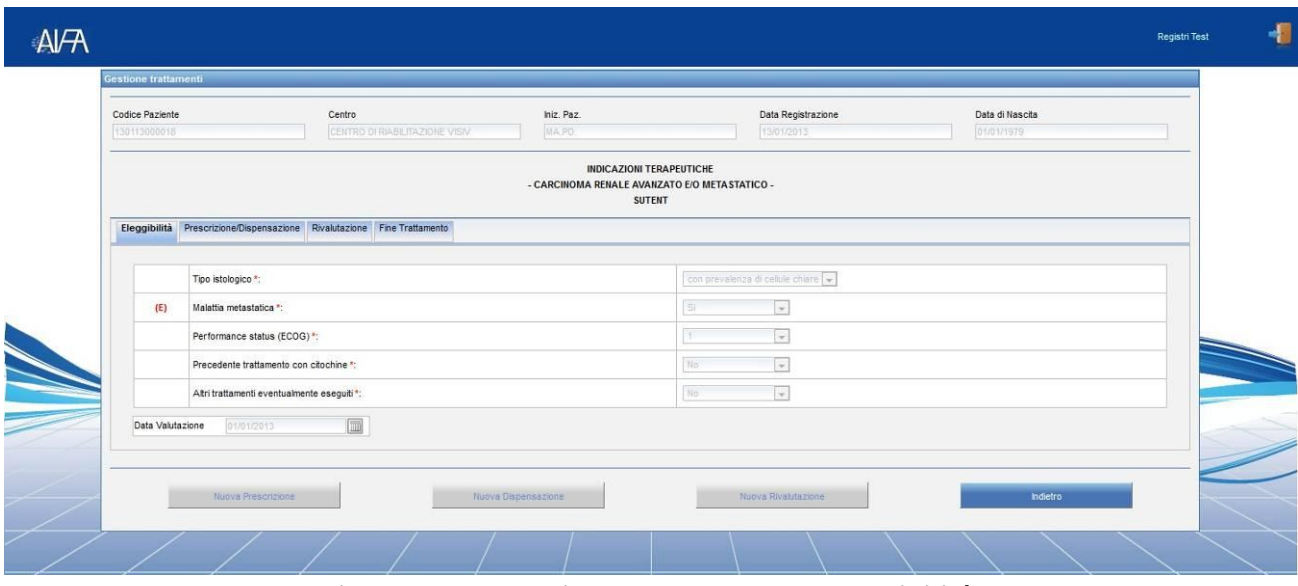

*Figura 13 – Dettaglio del Trattamento - Eleggibilità*

Nel caso in cui il paziente sia stato registrato come 'Paziente già in trattamento' viene visualizzata la seguente schermata.

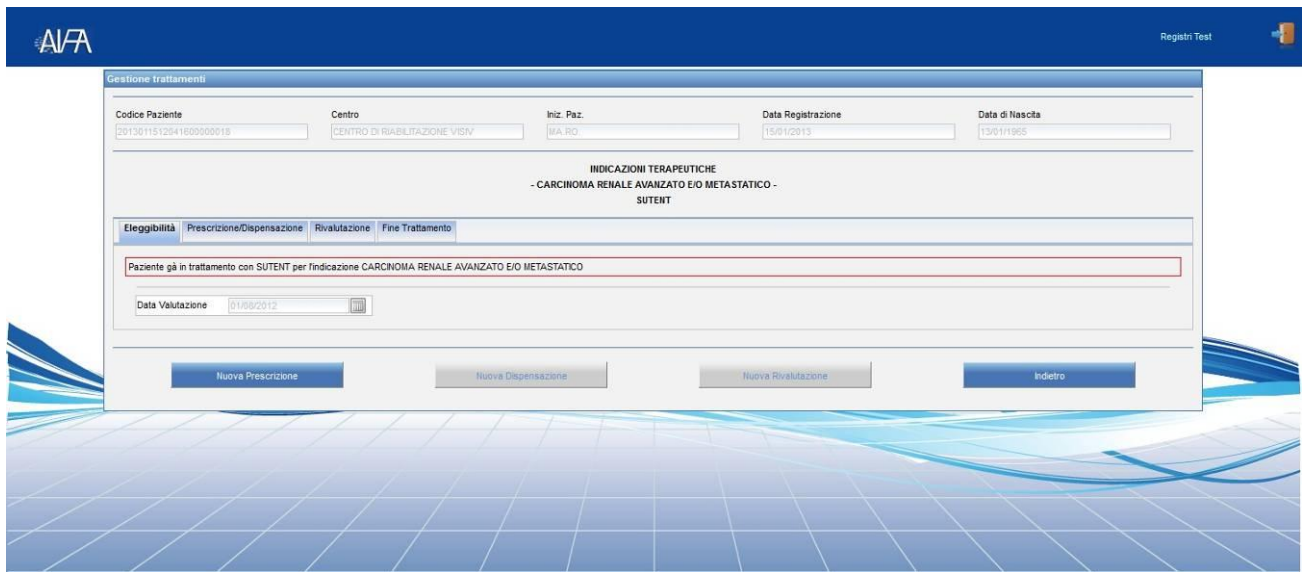

*Figura 14 - Dettaglio del Trattamento: Eleggibilità per paziente già in trattamento*

#### <span id="page-18-0"></span>**3.4.3.2 Lista delle prescrizioni/dispensazioni inserite**

La sezione 'Prescrizione/Dispensazione' contiene la lista delle Richieste Farmaco e delle Dispensazioni effettuate.

| TEST           | Codice Paziente                                                       | Centro        | POLIAMBULATORIO TODI | Iniz. Paz.<br>TETE.      |                                        |                                                                                                | Data Registrazione<br>31/01/2013 |                    | Data di Nascita<br>12/01/1909 |                |           |
|----------------|-----------------------------------------------------------------------|---------------|----------------------|--------------------------|----------------------------------------|------------------------------------------------------------------------------------------------|----------------------------------|--------------------|-------------------------------|----------------|-----------|
|                |                                                                       |               |                      |                          |                                        | <b>INDICAZIONI TERAPEUTICHE</b><br>- CANCRO OVARICO RECIDIVATO PLATINO SENSIBILE -<br>YONDELIS |                                  |                    |                               |                |           |
|                | Eleggibiltà Prescrizione/Dispensazione Rivalutazione Fine Trattamento |               |                      |                          |                                        |                                                                                                |                                  |                    |                               |                |           |
|                | Elenco Prescrizioni/Dispensazioni                                     |               |                      |                          |                                        |                                                                                                |                                  |                    |                               |                |           |
|                | Numero richiesta                                                      | Fase          | Identificativo       | <b>Data prescrizione</b> | Dose/Die                               | Dose totale                                                                                    | Dose dispensata                  | Data dispensazione | Stato                         | Stato attività | Dettaglio |
| Θ              | 3                                                                     | Prescrizione  | 2718                 | 17/02/2013               | 1.46 mg                                | 1.46 mg                                                                                        |                                  |                    | Confermato                    | Interrotta     |           |
|                |                                                                       | Dispensazione | 2726                 |                          |                                        |                                                                                                | $1.46$ mg                        | 17/02/2013         | Confermato                    | Interrotta     | T)        |
| $\overline{F}$ | $\overline{2}$                                                        | Prescrizione  | 404                  | 28/01/2013               | $2$ mg/m <sup><math>3</math></sup> $2$ | $2$ mg/m <sup><math>3</math></sup> $2$                                                         |                                  |                    | Confermato                    | Valida         |           |
| $\mathbf{F}$   | $\top$                                                                | Prescrizione  | 348                  | 10/01/2013               | $2$ mg/m <sup><math>3</math></sup> $2$ | $2$ mg/m <sup><math>3</math></sup> $2$                                                         |                                  |                    | Confermato                    | Valida         |           |
|                |                                                                       |               |                      |                          |                                        |                                                                                                |                                  |                    |                               |                |           |
|                |                                                                       |               |                      |                          |                                        |                                                                                                |                                  |                    |                               |                |           |

*Figura 15 - Dettaglio del Trattamento: Prescrizione/Dispensazione*

Nel caso in cui il paziente sia stato registrato come 'Paziente già in trattamento' viene visualizzata la seguente schermata, in cui è tenuta indicazione dello stato del trattamento fino al momento della registrazione del paziente.

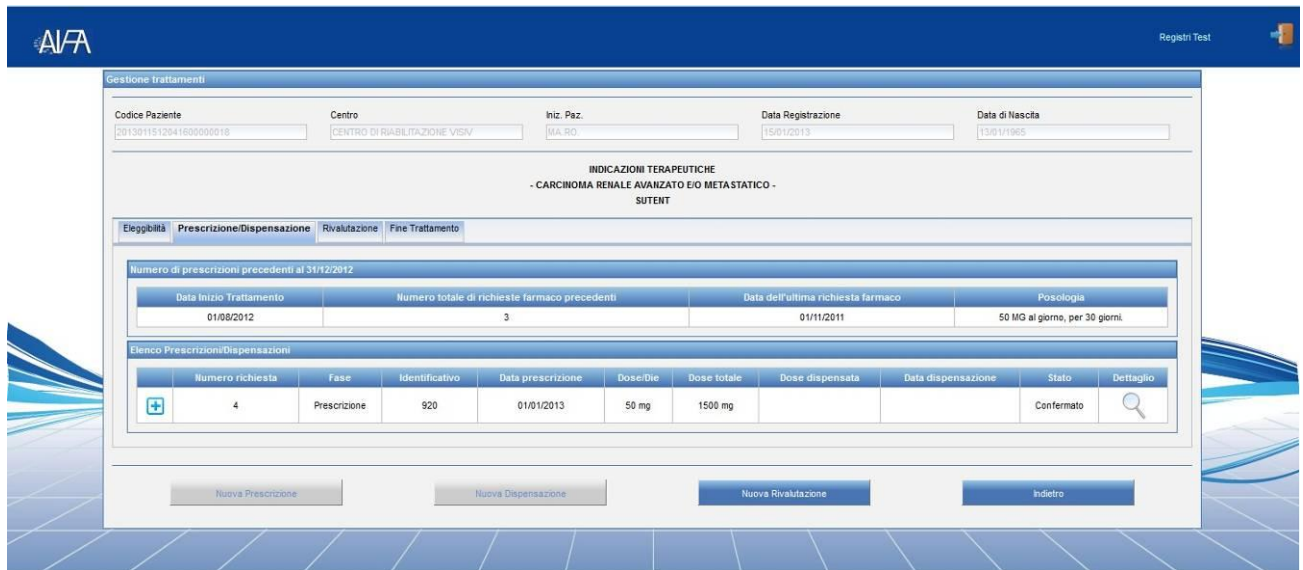

*Figura 16 - Dettaglio del Trattamento: Prescrizione/Dispensazione per pazienti già in trattamento*

Il campo "Stato" permette di verificare se la Richiesta Farmaco o la Dispensazione è stata solamente salvata ("In attesa di conferma") o anche confermata ("Confermata").

Il campo "Stato attività" permette di verificare se il ciclo è stato interrotto o meno.

Di seguito sono riportate le attività che si possono effettuare:

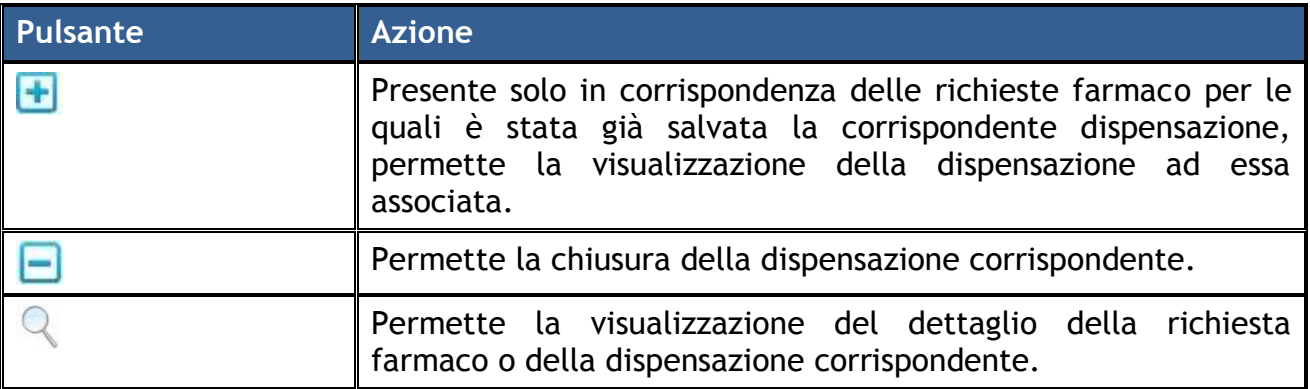

### <span id="page-19-0"></span>**3.4.3.3 Lista delle Rivalutazioni inserite**

La sezione 'Rivalutazione' contiene la lista delle rivalutazioni effettuate.

| $A$ $H$ |                                                                                                |                                  |                                       |                      |                                                  |                                               |                           |                               | Registri Test |
|---------|------------------------------------------------------------------------------------------------|----------------------------------|---------------------------------------|----------------------|--------------------------------------------------|-----------------------------------------------|---------------------------|-------------------------------|---------------|
|         | <b>Gestione trattamenti</b>                                                                    |                                  |                                       |                      |                                                  |                                               |                           |                               |               |
|         | Codice Paziente<br>130113000018                                                                | Centro                           | CENTRO DI RIABILITAZIONE VISIV        | Iniz, Paz.<br>MAJPO. |                                                  | Data Registrazione<br>13/01/2013              |                           | Data di Nascita<br>01/01/1979 |               |
|         |                                                                                                |                                  |                                       |                      | <b>INDICAZIONI TERAPEUTICHE</b><br><b>SUTENT</b> | - CARCINOMA RENALE AVANZATO E/O METASTATICO - |                           |                               |               |
|         | Eleggibilità Prescrizione/Dispensazione Rivalutazione Fine Trattamento<br>Elenco Rivalutazioni |                                  |                                       |                      |                                                  |                                               |                           |                               |               |
|         | Identificativo<br>913                                                                          | Data rivalutazione<br>08/01/2013 | Stato malattia<br>Remissione Completa | Esame<br>PET         | Data esame<br>07/01/2013                         | Num. somministrazioni<br>$\overline{2}$       | Procede trattamento<br>Si | Stato<br>Confermato           | Dettaglio     |
|         |                                                                                                | Nuova Prescrizione               |                                       | Nuova Dispensazione  |                                                  | Nuova Rivalutazione                           |                           | Indietro                      |               |
|         |                                                                                                |                                  |                                       |                      |                                                  |                                               |                           |                               |               |

*Figura 17 - Dettaglio del Trattamento: Rivalutazioni*

Il campo "Stato" permette di verificare se la Rivalutazione è stata solamente salvata ("In attesa di conferma") o anche confermata ("Confermata").

Di seguito sono riportate le attività che si possono effettuare:

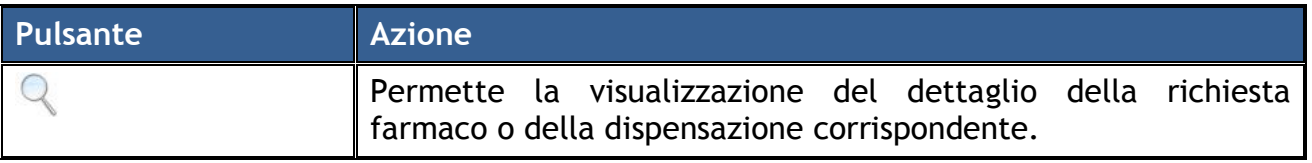

#### <span id="page-20-0"></span>**3.4.3.4 Fine Trattamento**

La sezione "Fine Trattamento" permette la visualizzazione del dettaglio del fine trattamento se già inserito; in alternativa ne consente l'inserimento.

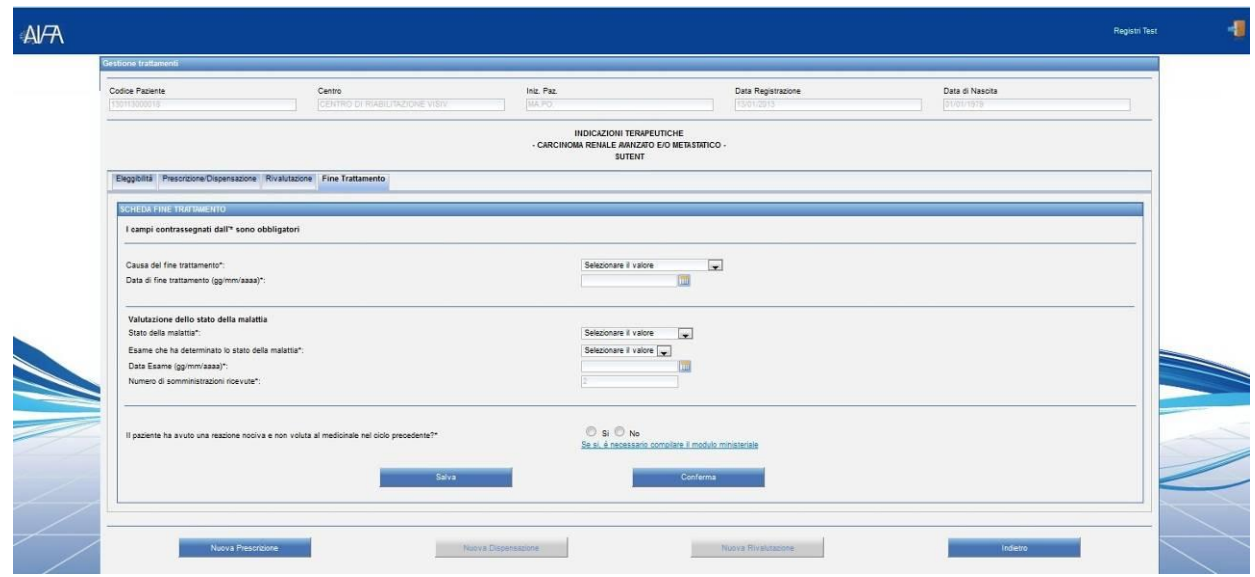

*Figura 18 - Dettaglio del Trattamento: Fine Trattamento*

Nel caso in cui sia stata scelta come "Causa del fine trattamento" l'opzione 'Fine regolare del trattamento' il sistema verifica l'esattezza delle seguenti condizioni:

- il numero di richieste farmaco deve essere uguale al numero delle dispensazioni effettuate, se il numero massimo di cicli per il trattamento è illimitato;
- il numero di dispensazioni effettuate deve essere uguale al numero massimo di cicli previsti per il trattamento, se quest'ultimo è limitato.

Qualora le suddette condizioni fossero rispettate, sarà possibile inserire un fine trattamento comunque con data successiva alla fine del periodo di somministrazione del farmaco da parte del paziente.

Nel caso in cui sia stata scelta come "Causa del decesso" una tra le opzioni 'Malattia' o 'Tossicità', il valore del campo "La causa del decesso è correlata alla malattia?" viene automaticamente impostata a 'Si' e non modificabile. Nel qual caso sarà possibile scegliere come "Stato della malattia" solo una tra le opzioni 'Progressione' o 'Valutazione non effettuata'.

La "Data Esame", se necessaria, deve essere compresa tra la data dell'ultima attività effettuata e la data di fine trattamento.

La "Data Decesso", se necessaria, deve essere compresa tra la data dell'ultimo esame e la data di fine trattamento.

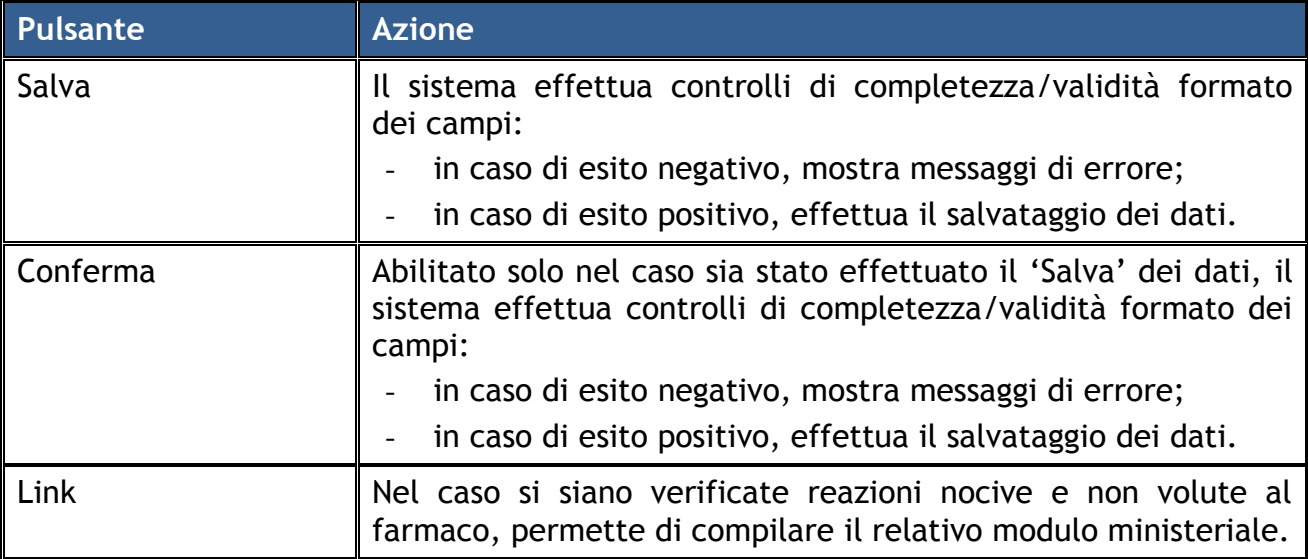

Di seguito sono riportate le attività che si possono effettuare:

### <span id="page-21-0"></span>**3.4.4 Nuova prescrizione**

La funzionalità permette al Medico di compilare il "Modulo di Richiesta Farmaco".

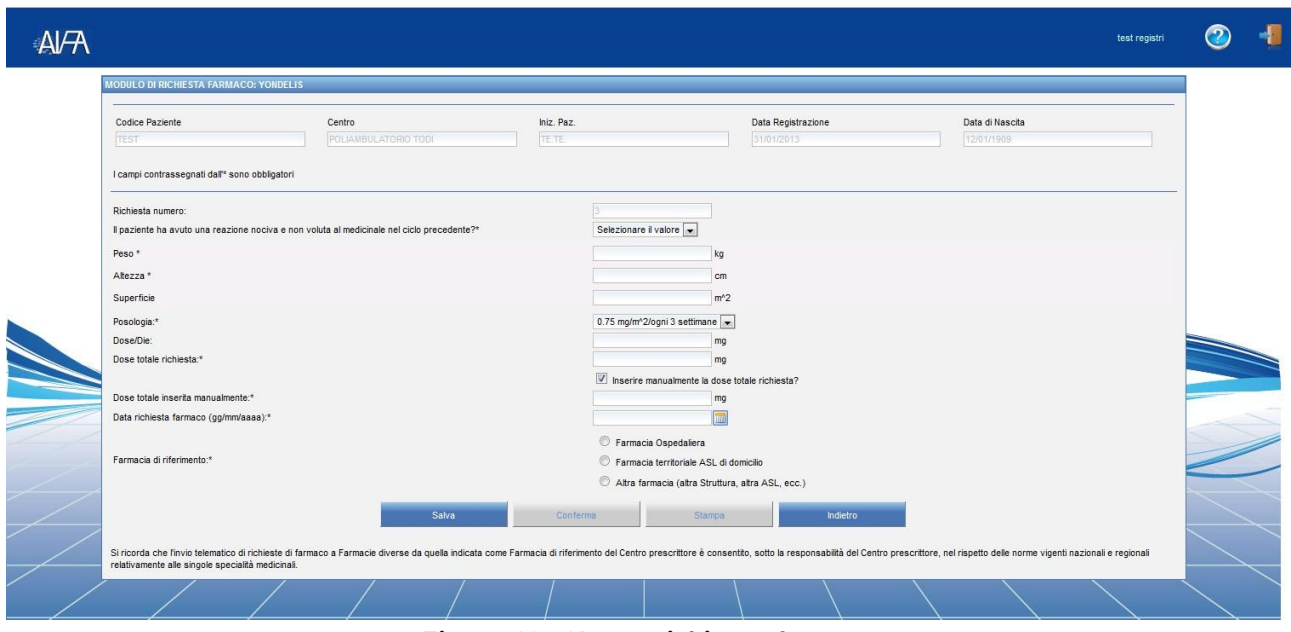

*Figura 19 - Nuova richiesta farmaco*

Il campo "Data richiesta farmaco" deve essere valorizzato con una data successiva all'ultima tra le seguenti date:

- data minima per la prescrizione;
- data rivalutazione, se presente;
- data di interruzione ciclo, se il ciclo precedente è stato interrotto.

Nel caso in cui la "Data richiesta farmaco" è tale per cui viene violata l'appropriatezza del trattamento, il sistema permette comunque il salvataggio dei dati, ma ritorna a video un messaggio informativo.

I campi "Peso" e "Altezza" sono presenti solo se per patologia/farmaco selezionati la dose totale richiesta è calcolata in base alla superficie. Il campo "Superficie" è calcolato in automatico in base al peso e all'altezza inseriti.

Il menù a tendina "Numero di cicli per la richiesta farmaco", visibile solo se per patologia/farmaco selezionati è consentito effettuare una prescrizione valida per più cicli, è popolata in base al massimo tra:

- numero di cicli previsto per il tipo di trattamento,
- numero di cicli prescrivibili con una stessa prescrizione,
- numero di cicli possibili prima della successiva rivalutazione obbligatoria.

Il campo "Inserire manualmente la dose totale richiesta?", visibile non appena è stata selezionata una posologia, permette, se spuntato, di visualizzare il campo per l'inserimento manuale della dose totale.

Il campo "Farmacia di riferimento", nel caso venga scelta "Altra farmacia (altra Struttura, altra ASL, ecc.)", richiede l'inserimento della farmacia: la scelta viene effettuata mediante menù a tendina che permettono di restringere l'elenco con la scelta successiva di Regione, Provincia, Comune, Farmacia.

Di seguito sono riportate le attività che si possono effettuare:

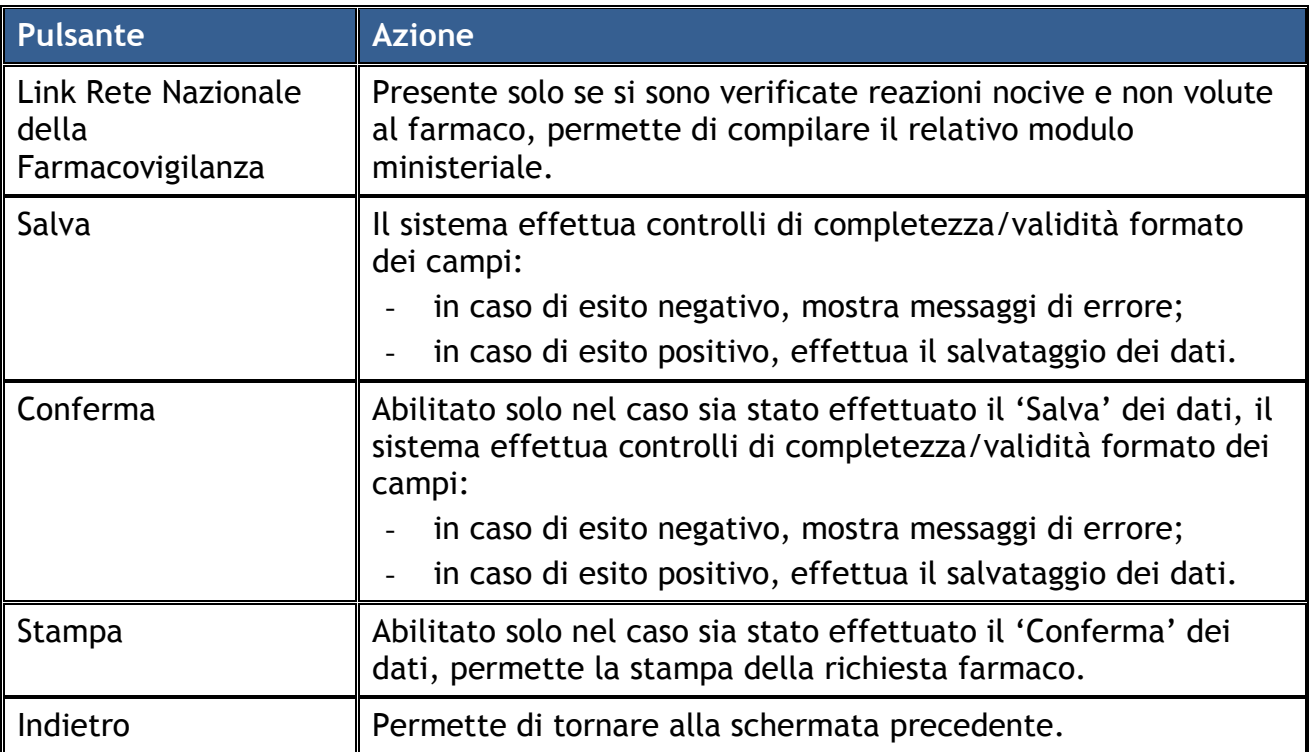

Di seguito è riportato il template di stampa della Richiesta Farmaco, nel quale sono riportate, oltre ai dati della richiesta, indicazioni per il paziente (per ottenere il farmaco) e per il farmacista (per procedere alla dispensazione del farmaco).

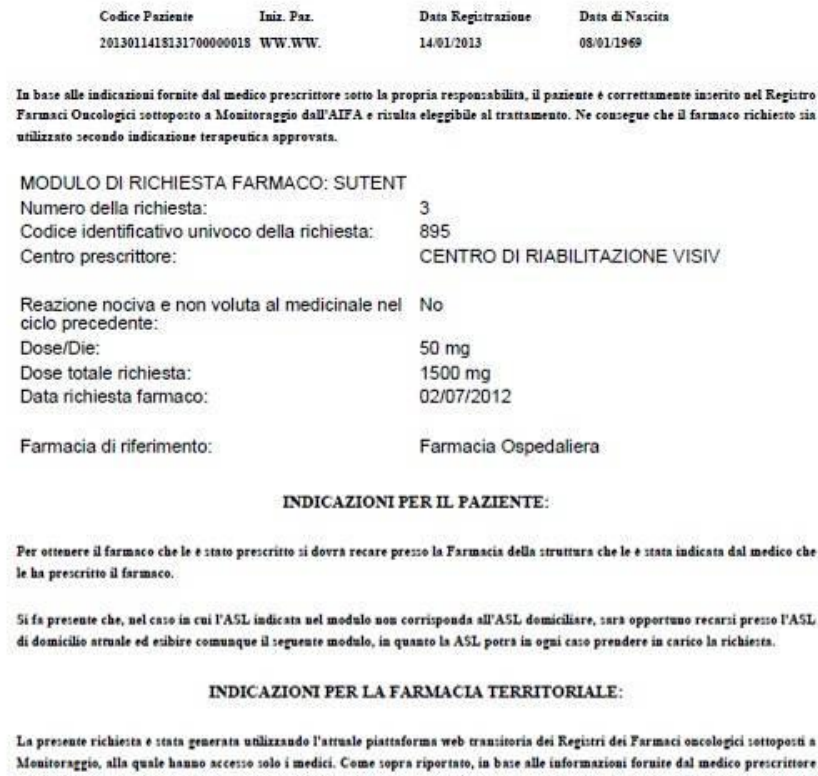

sotto la propria responsabilità, il paziente è risultato eleggibile al trattamento farmacologico richiesto che pertanto sarà somm inistrato secondo indicazione terapentica approvata e rimborsata. Si prega pertanto di procedere alla dispensazione del farmaco al paziente, conservando copía della presente ed avendo particolare cura di annotare il codice identificativo unico della richiesta sopra riportato. I<br>dati relativi alla presente dispensazione saranno registrati nel sistema direttament riferita e riconducibile alla vostra farmacia e sarà visualizzabile nella piarraforma web definitiva dei Registri dei Farmaci oncologici sottoposti a Monitoraggio alla quale i farmacisti avranno nuovamente accesso a tutte le funzionalità. Si ringrazia per la collaborazione

*Figura 20 - Stampa Richiesta Farmaco*

### <span id="page-24-0"></span>**3.4.5 Nuova dispensazione**

La funzionalità permette al Medico di compilare il "Modulo di Dispensazione Farmaco".

| AVA          |                                                                                                    |                                                                                                    |            |                                                |                                            |          |                                                           | test registri | $\sigma$ |  |
|--------------|----------------------------------------------------------------------------------------------------|----------------------------------------------------------------------------------------------------|------------|------------------------------------------------|--------------------------------------------|----------|-----------------------------------------------------------|---------------|----------|--|
|              | <b>DISPENSAZIONE FARMACO: YONDELIS</b>                                                                                |                                                                                                    |            |                                                |                                            |          |                                                           |               |          |  |
|              | Codice Paziente<br><b>TEST</b>                                                                                        | Centro<br>POLIAMBULATORIO TODI<br><b>TETE</b>                                                                      | Iniz. Paz. | Data Registrazione<br>31/01/2013               |                                            |          | Data di Nascita<br>12/01/1909                             |               |          |  |
|              | I campi contrassegnati dall'* sono obbligatori<br>Dispensazione numero:<br>Identificativo dispensazione:<br>Lista aic |                                                                                                    |            |                                                |                                            |          |                                                           |               |          |  |
|              |                                                                                                    | Dosaggio previsto                                                                                                  |            |                                                | Dosaggio equivalente al N.ro di Confezioni |          | Dosaggio equivalente alla % di confezione<br>partizionata |               |          |  |
|              |                                                                                                    | 038165027/E; 1 mg polvere per concentrato per soluzione per infusione uso endovenoso flaconcino vetro 1 flaconcino |            | Selezionare il valore<br>Selezionare il valore |                                            |          |                                                           |               |          |  |
|              | flaconcino                                                                                                    | 038165015/E; 0,25 mg polvere per concentrato per soluzione per infusione uso endovenoso flaconcino vetro 1         |            | Selezionare il valore                          |                                            |          | Selezionare il valore                                     |               |          |  |
| <b>SANTA</b> | 1.46 mg<br>Dose da dispensare:<br>Data di dispensazione*:                                                             | 17/02/2013<br>Data della richiesta farmaco:<br>Data di interruzione della dispensazione:                           |            | 圃<br>而                                         |                                            |          |                                                           |               |          |  |
|              |                                                                                                    | Salva                                                                                                    | Conferma   | Interrompi                                     |                                            | Indietro |                                                           |               |          |  |
|              |                                                                                                    |                                                                                                    |            |                                                |                                            |          |                                                           |               |          |  |

*Figura 21 – Nuova Dispensazione*

Il campo "Dosaggio equivalente al N.ro di Confezioni" viene abilitato qualora sia stato spuntato il campo "Dosaggio previsto" corrispondente.

Il campo "Dosaggio equivalente alla % di confezione partizionata" viene abilitato qualora sia stato spuntato il campo "Dosaggio previsto" corrispondente e la confezione di farmaco contenga un numero di pezzi superiore all'unità (nel caso in cui la confezione contenga flaconi di diluente e di soluto, è necessario anche che il numero di flaconi di entrambi sia uguale).

Il campo "Dosaggio equivalente al N.ro di Confezioni" deve essere valorizzato con il numero di confezioni intere da dispensare.

Il campo "Dosaggio equivalente alla % di confezione partizionata" deve essere valorizzato con la percentuale di confezione da dispensare.

I campi "Dose da dispensare" e "Data della richiesta farmaco", precompilati e non modificabili, riportano rispettivamente la dose e la data inserite in fase di prescrizione del farmaco.

Il dosaggio scelto deve risultare:

- uguale alla dose da dispensare, nel caso in cui è prevista la razionalizzazione per le confezioni di farmaco selezionate,
- maggiore alla dose da dispensare, nel caso in cui non è prevista la razionalizzazione per le confezioni di farmaco selezionate.

Il campo "Data di dispensazione" deve essere valorizzato con una data successiva alla data dell'ultima richiesta farmaco.

Il campo "Data di interruzione ciclo", abilitato solo nel caso sia stato effettuato il 'Conferma' dei dati, non sia stata effettuata l'interruzione del ciclo e non siano state effettuate altre attività, deve essere valorizzato con una data successiva alla data dell'ultima dispensazione.

Di seguito sono riportate le attività che si possono effettuare:

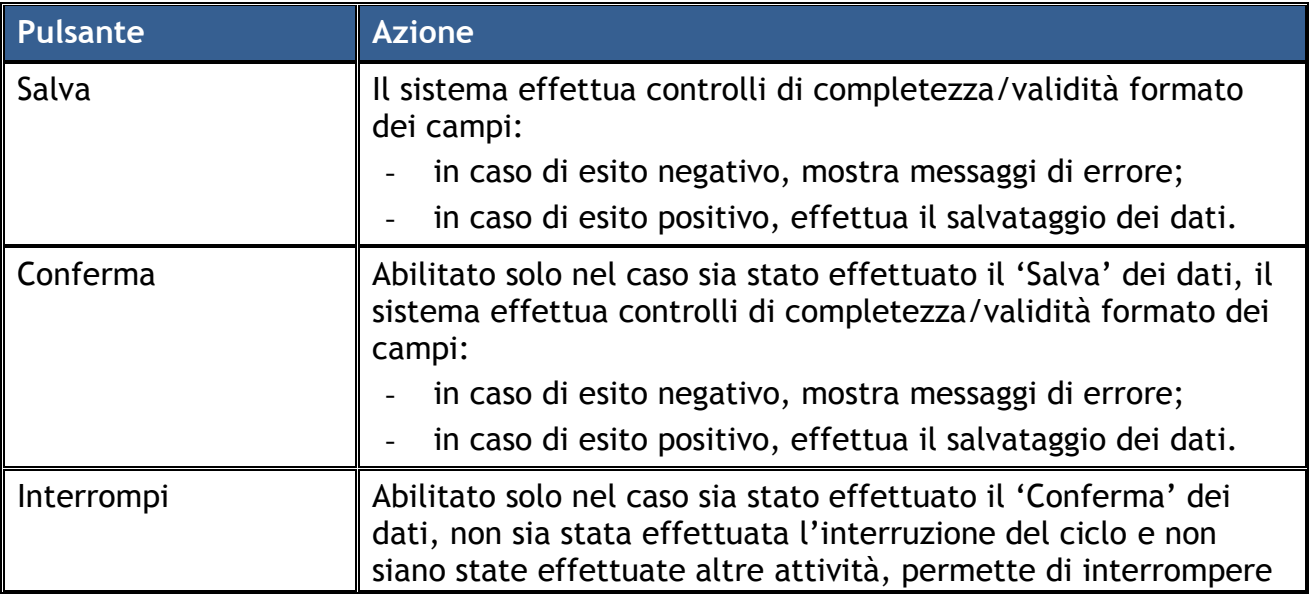

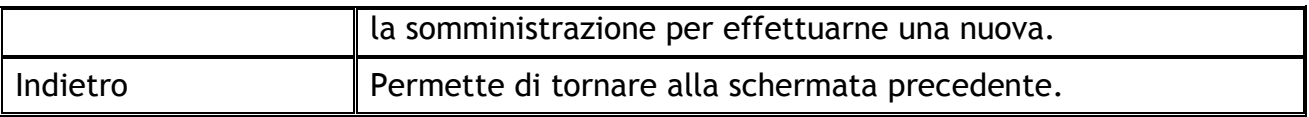

# <span id="page-26-0"></span>**3.4.6 Nuova rivalutazione**

La funzionalità permette al Medico di compilare il "Modulo di Rivalutazione".

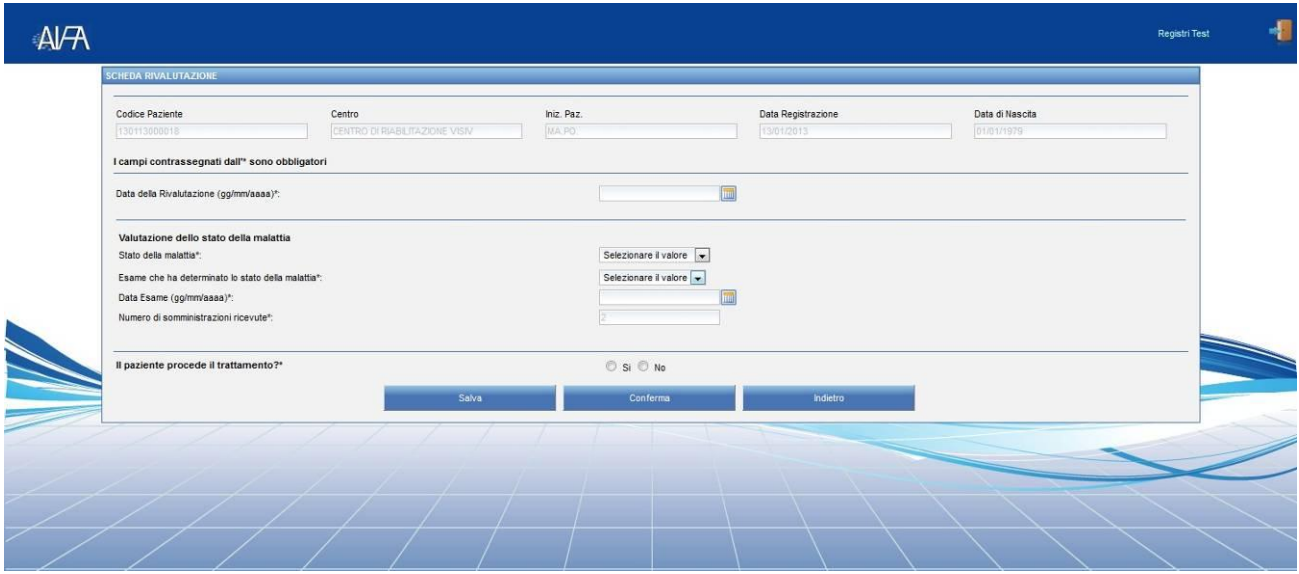

*Figura 22 - Nuova Rivalutazione*

Il campo "Data della rivalutazione" deve essere valorizzato con una data successiva alla data dell'ultima dispensazione.

Costituiscono motivo di fine trattamento immediato le seguenti scelte:

- campo "Stato della Malattia" valorizzato con la scelta 'Progressione',
- campo "Il paziente procede il trattamento?" valorizzato con la scelta 'No',
- ulteriori condizioni proprie del tipo di trattamento.

La "Data Esame", se necessaria, deve essere compresa tra la data dell'ultima attività effettuata e la data di rivalutazione.

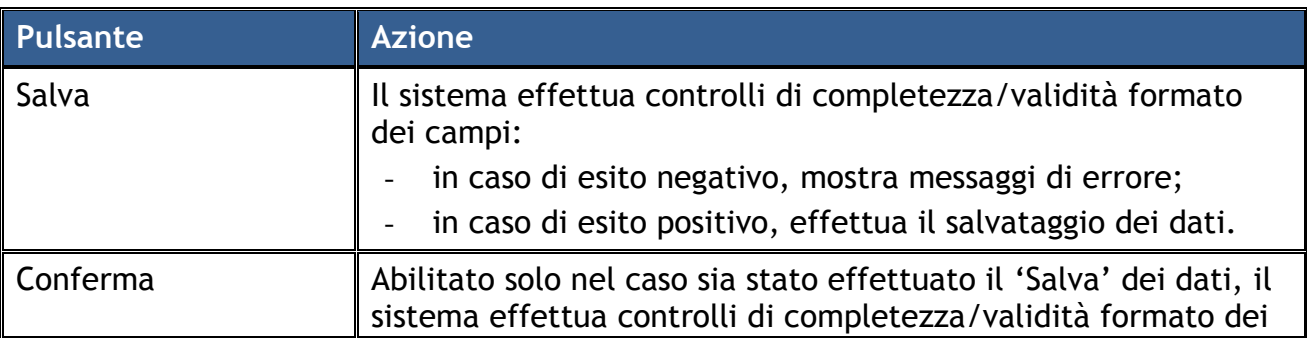

Di seguito sono riportate le attività che si possono effettuare:

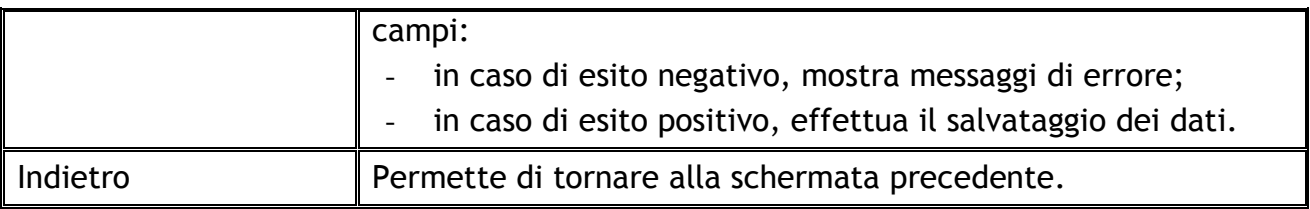

# <span id="page-27-0"></span>**4 Supporto**

Per eventuali informazioni o richieste di supporto è possibile far riferimento all'help desk AIFA secondo le seguenti modalità:

- Email: [helpdesk@aifa.gov.it](mailto:helpdesk@aifa.gov.it)
- Tel: 06/59784949
- Fax: 06/59784948

Si ricorda che gli operatori sono a disposizione dal lunedì al venerdì dalle 9:00 alle 18:00.